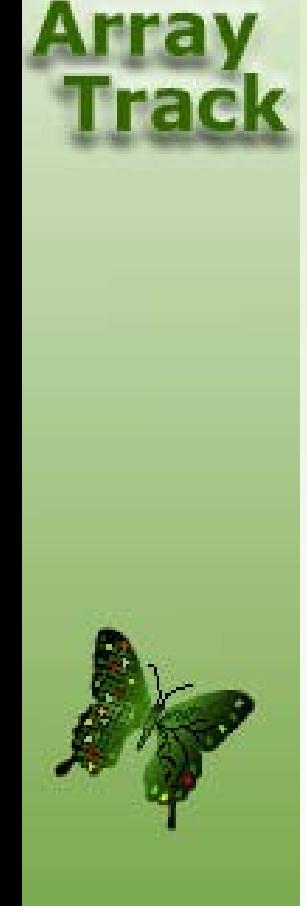

## Tutorial 9A: Data Import

## Data Import

Before you import any data, you need to create array type unless the array type is already exist in ArrayTrack (you can check all the existing array type from Chip Library). For Affymetrix array type, you can take it as it is. But for other array type (e.g. Agilent) you need to check the coordinates and gene ID to make sure they are exactly match with your data file.

You also need to create hybridization file which will be used for batch import. The following slides will lead you through all the steps.

## Check Existing Array Type

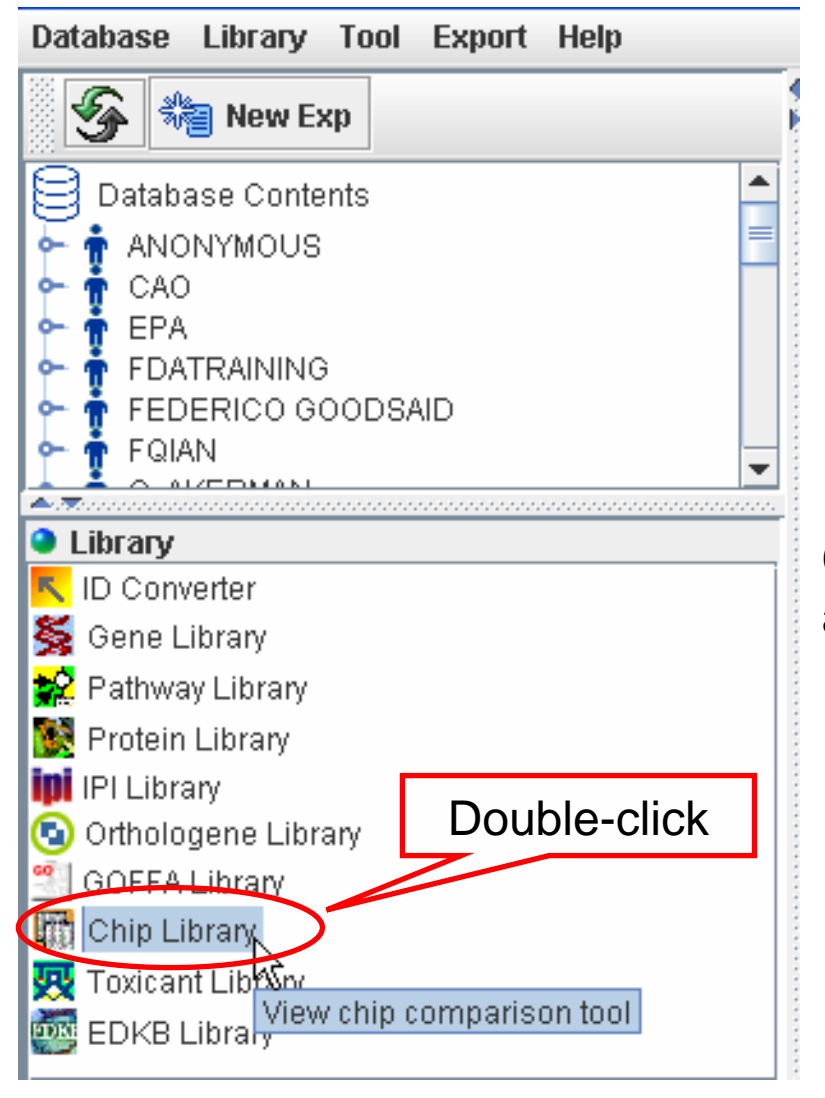

Chip Library stores all the array types that are available in ArrayTrack.

## Check Existing Array Type

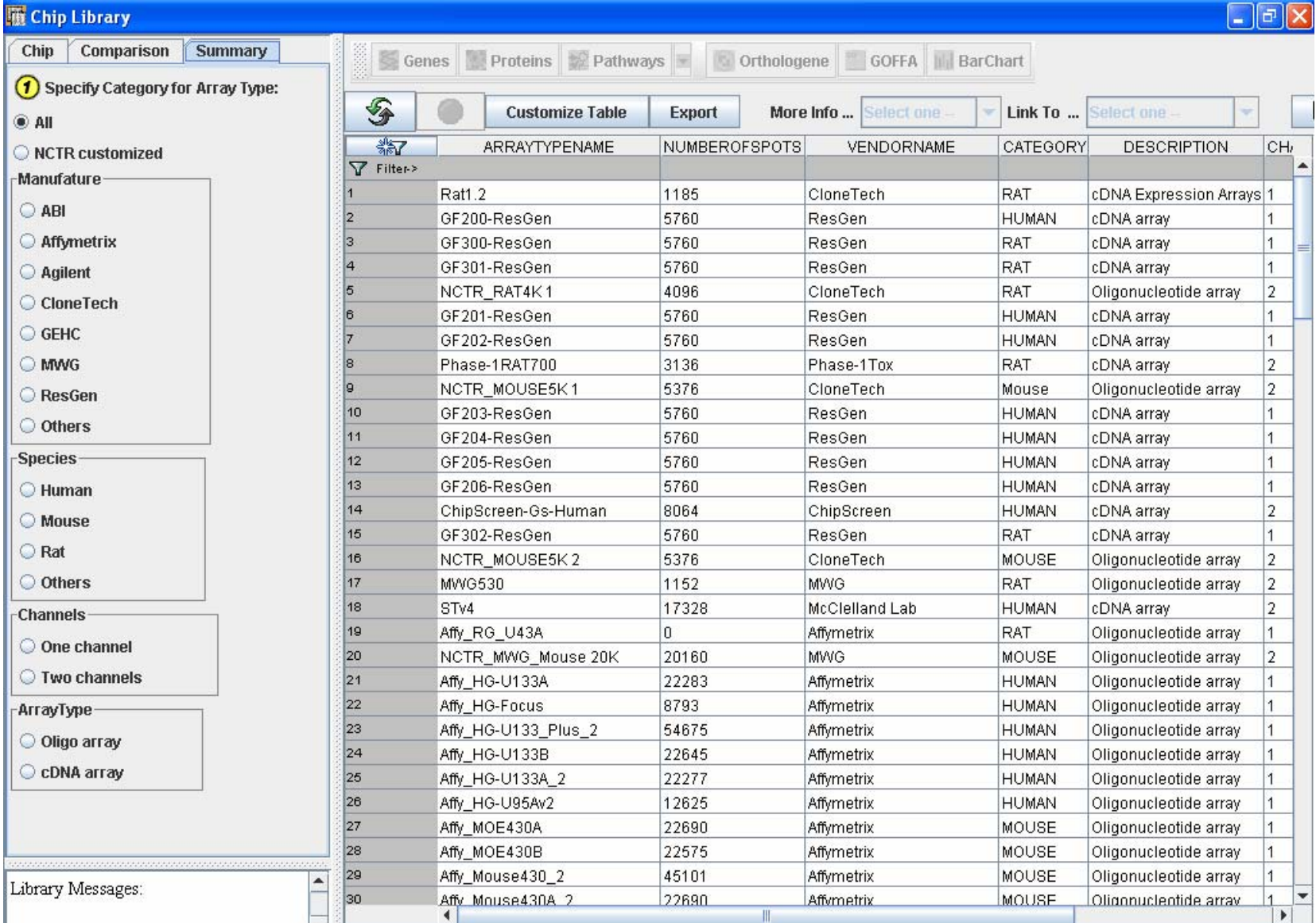

## Check Existing Array Type

- • If the array type for your data (e.g. Affy\_HG U133\_Plus\_2) does not exist in ArrayTrack, you need to go to slide #34 (create array type). After you created array type, then come back to continue the next slides (create experiment).
- • If the array type for your data does exist in ArrayTrack, you can continue to the next slide (create experiment).

#### Create experiment

Before importing data, you need to create an experiment to hold the data.

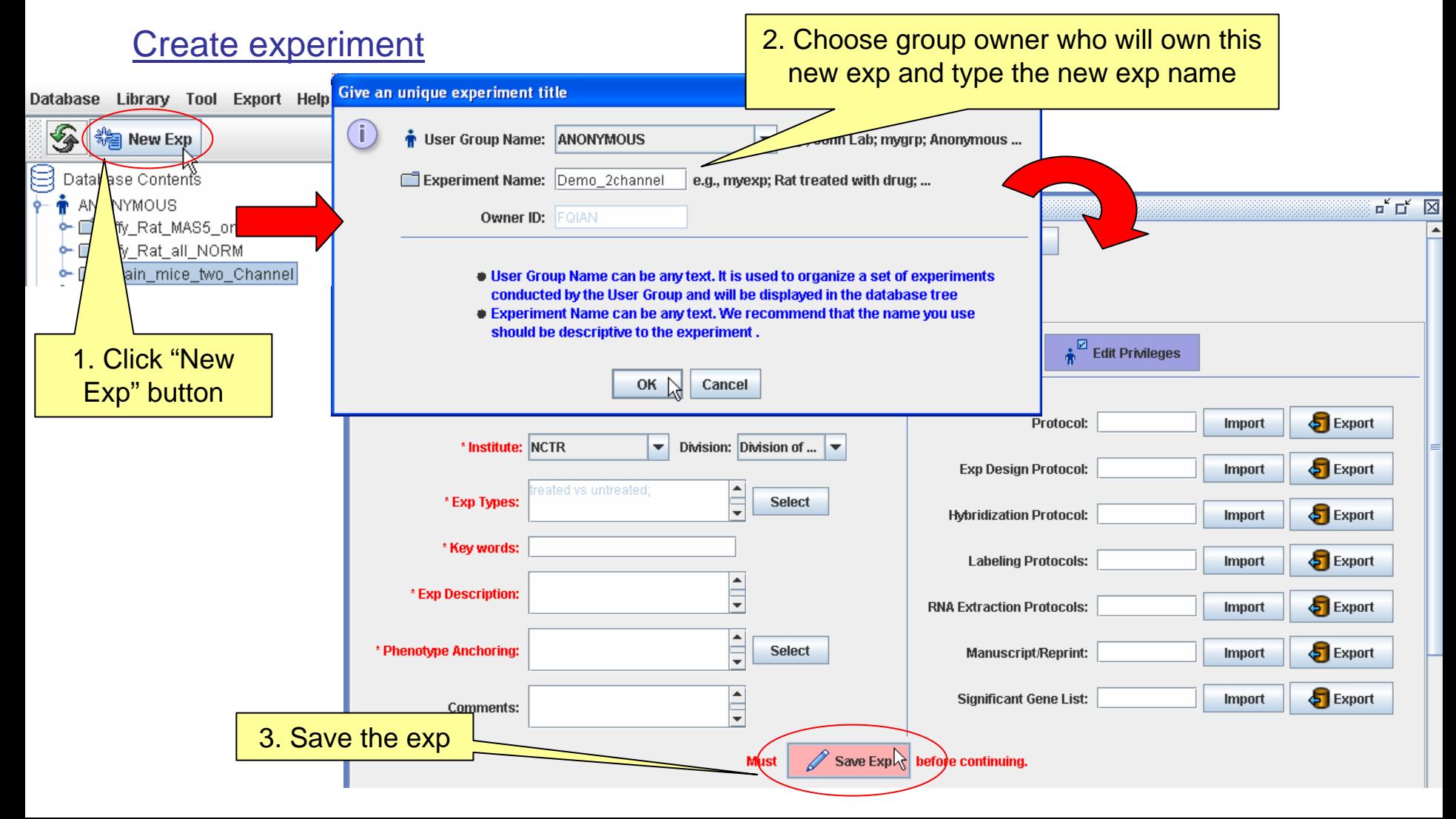

### Create experiment

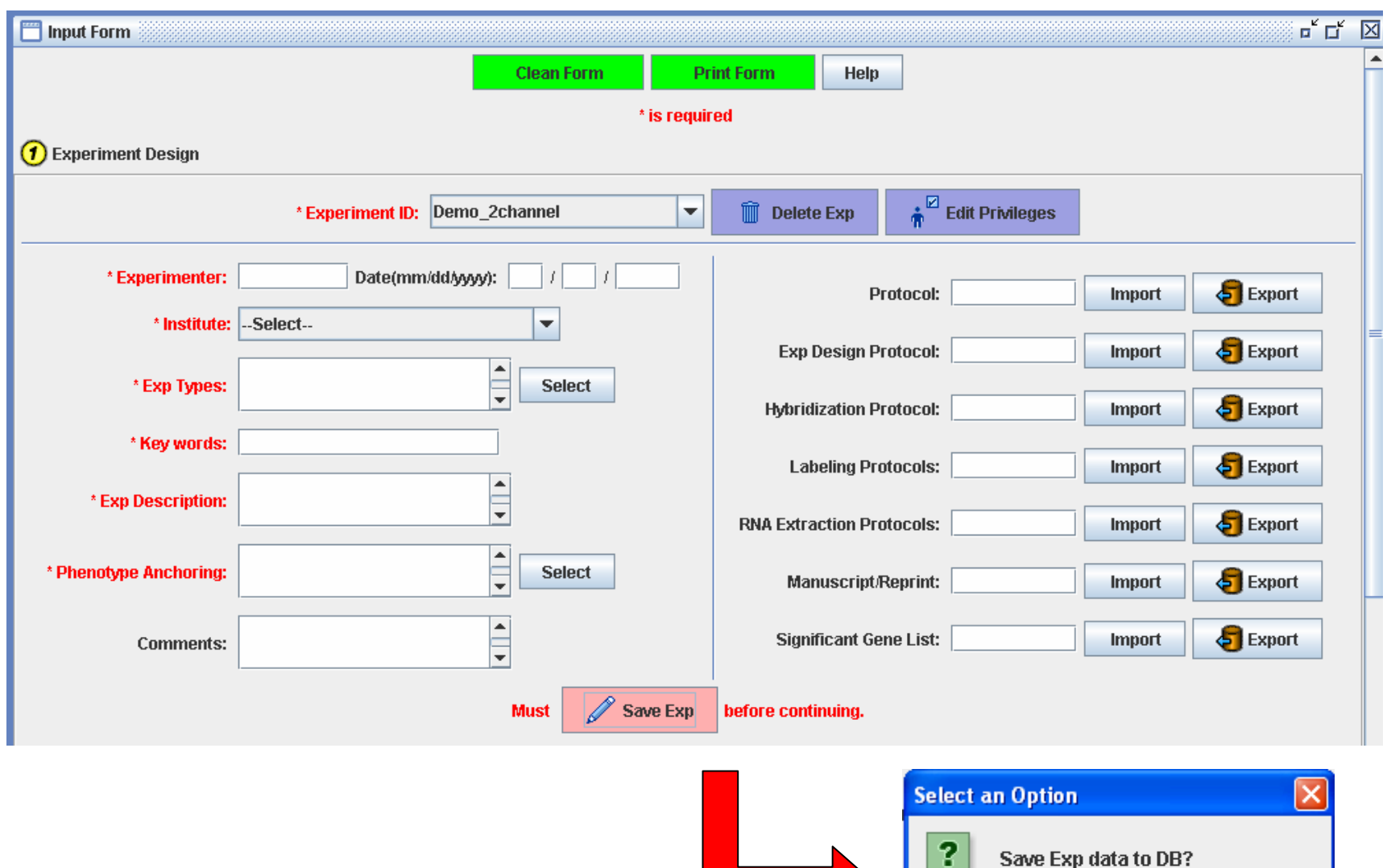

 $\frac{Yes}{\sqrt{2}}$ 

<u>N</u>о

Cancel

## Create experiment

After clicking the save exp button, you will see the new experiment displaying under the designated owner.

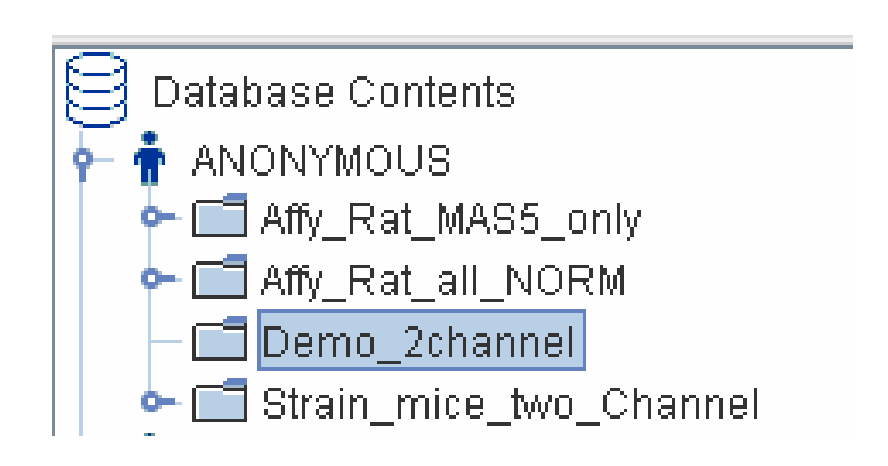

## Batch Import

There are two formats for batch import:

- Regular batch import
- SimpleTox format for animal toxicology study data submission, with combined and extracted main fields from SEND (Standard for Exchange of Nonclinical Data) \*See tutorial 13 – SimpleTox Format.

## Batch Import - regular

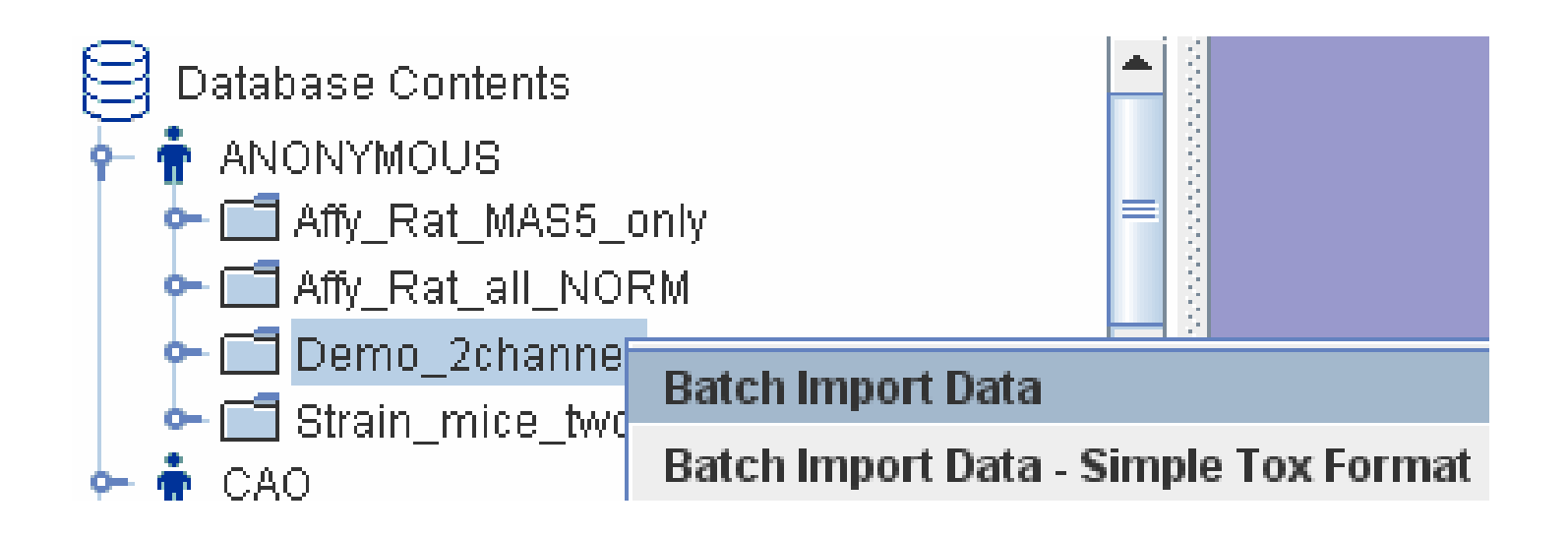

Right-click the experiment, choose "Batch Import Data"

## Batch Import Wizard

This is an example of importing 2-channel data.

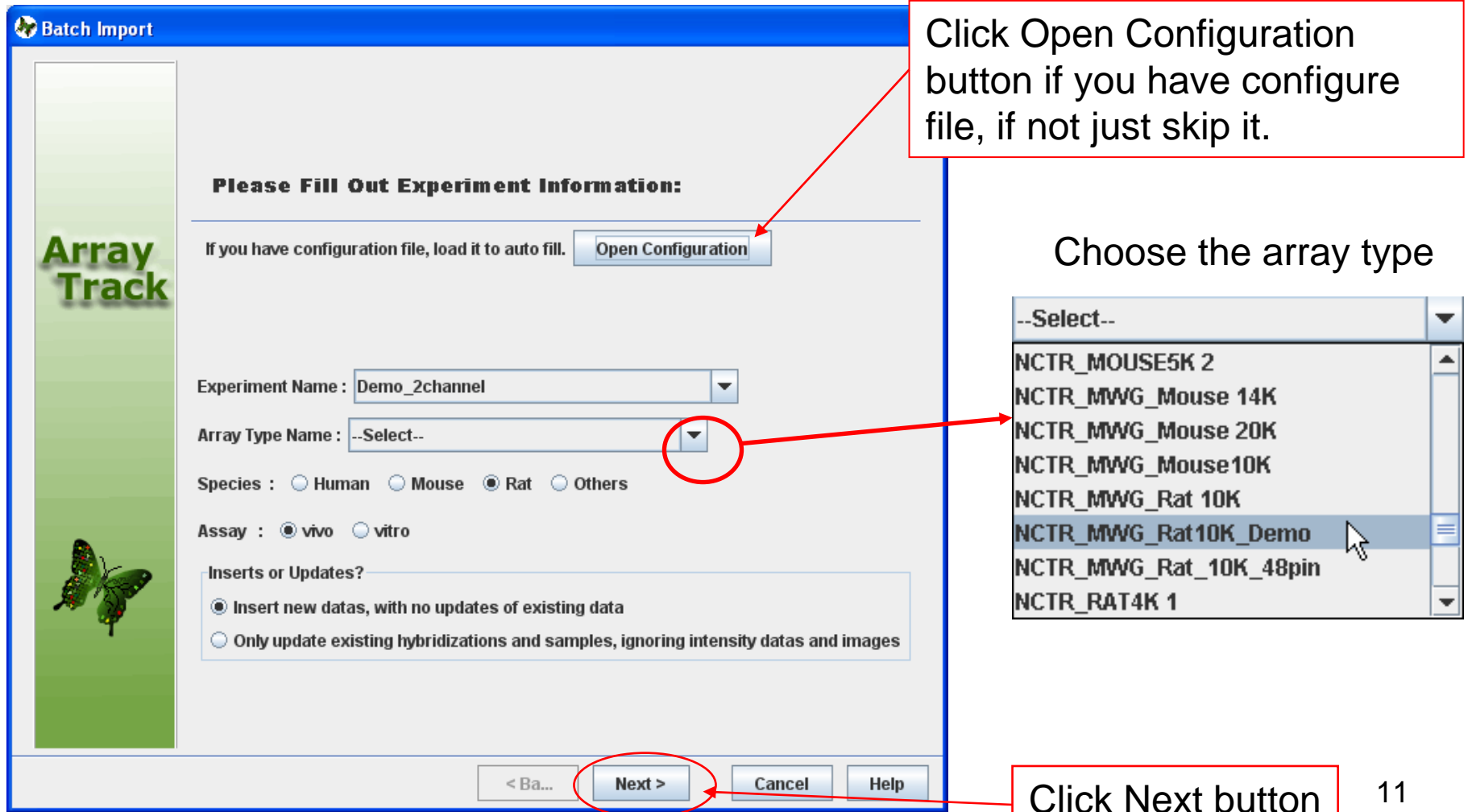

## Batch Import

Use Excel to create a hybridization file like following. You will need this file for batch import.

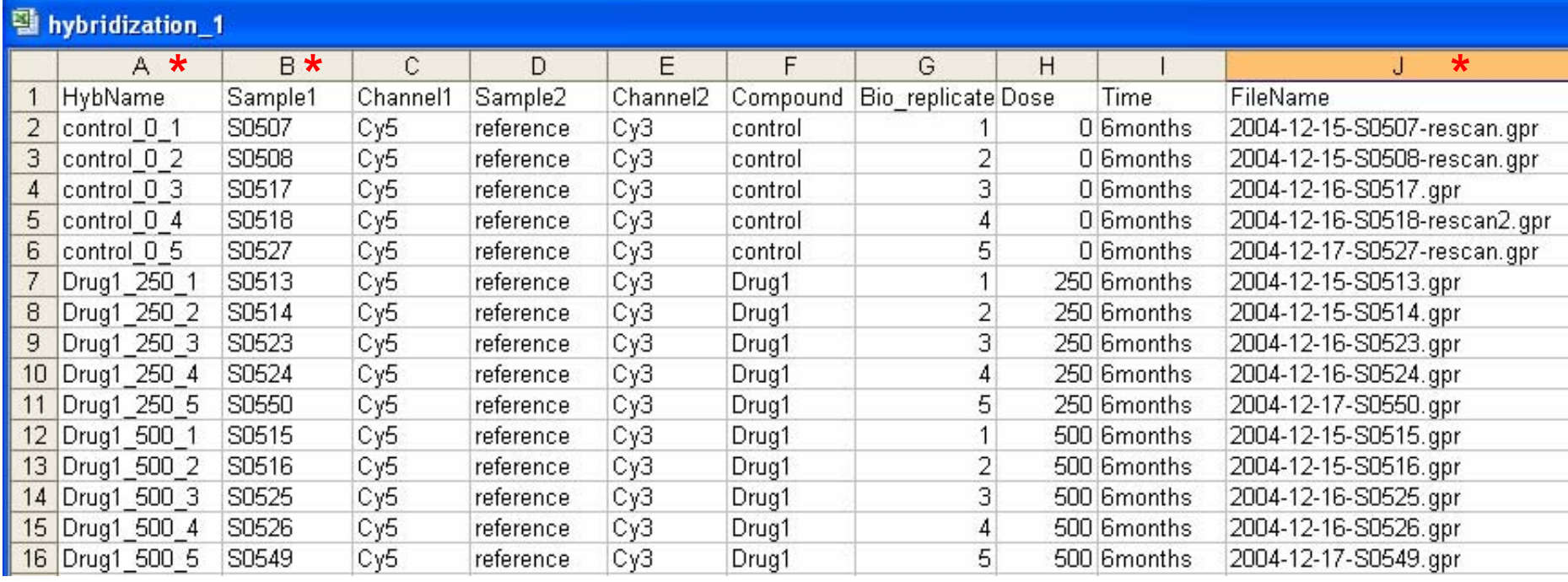

**\*** is required column. The others are optional columns.

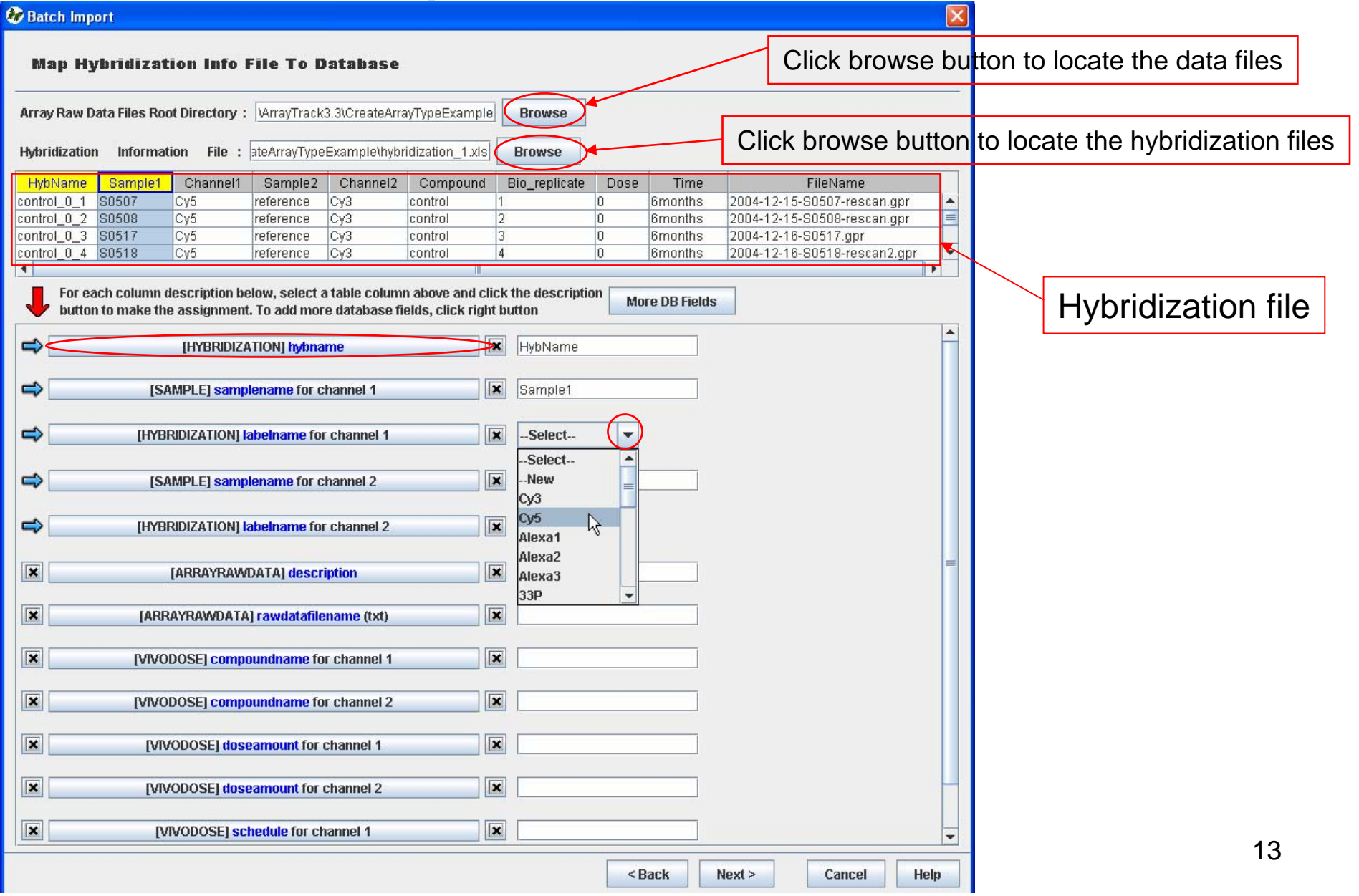

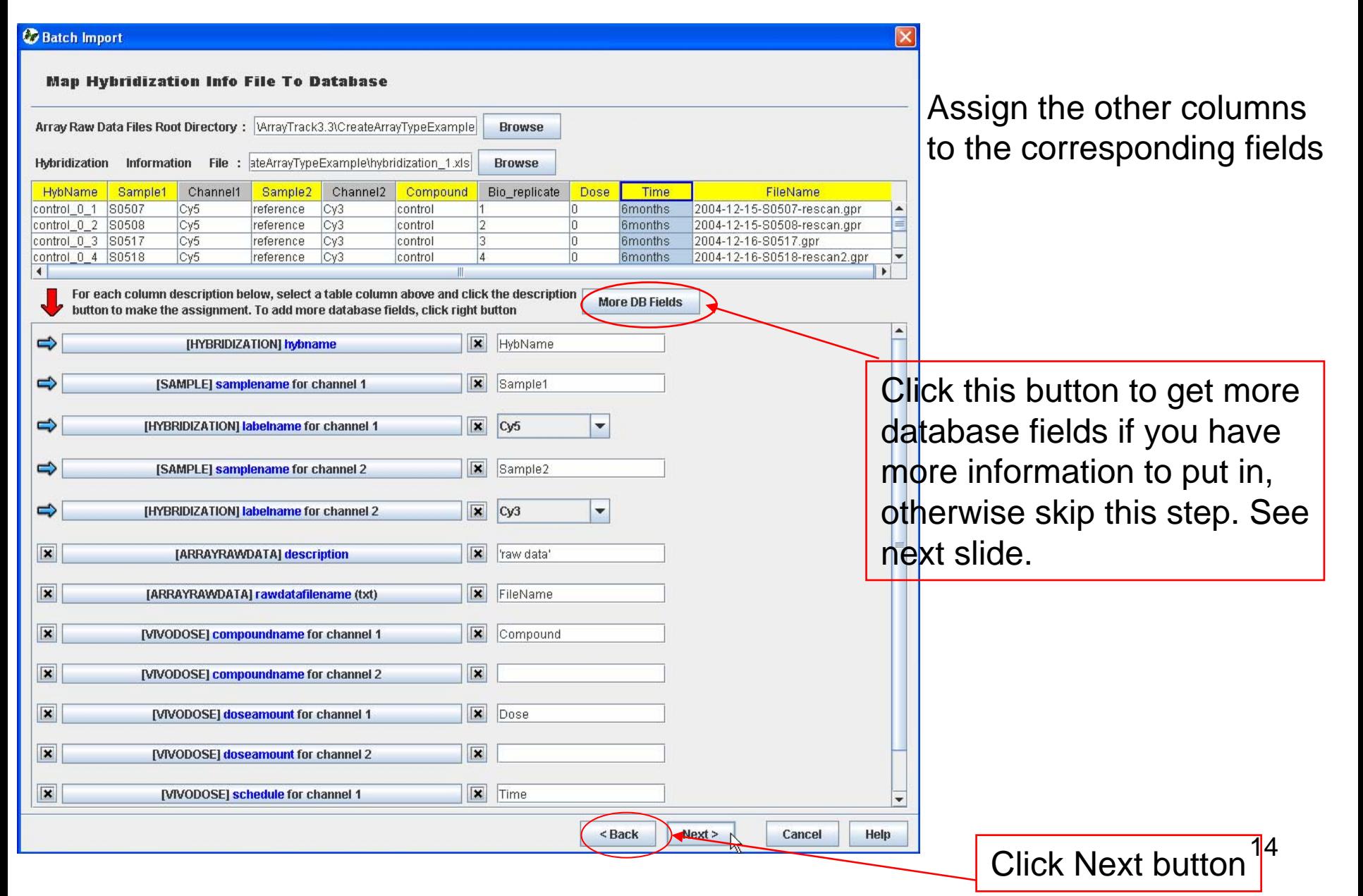

Select the database fields in the left panel, click => to add in the right panel and this added field will be shown in the batch import interface.

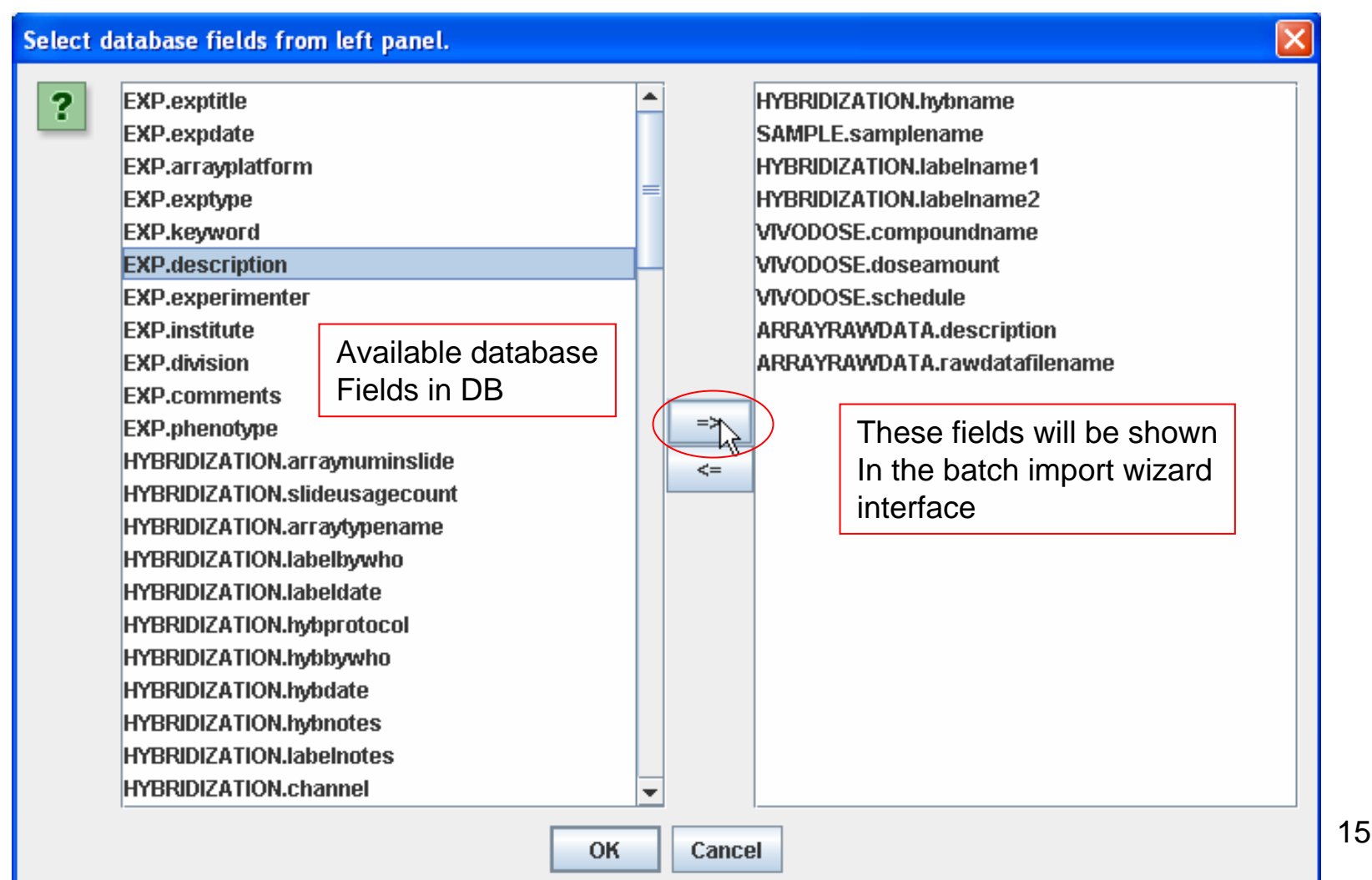

Preview the table for hybridization assignment before import

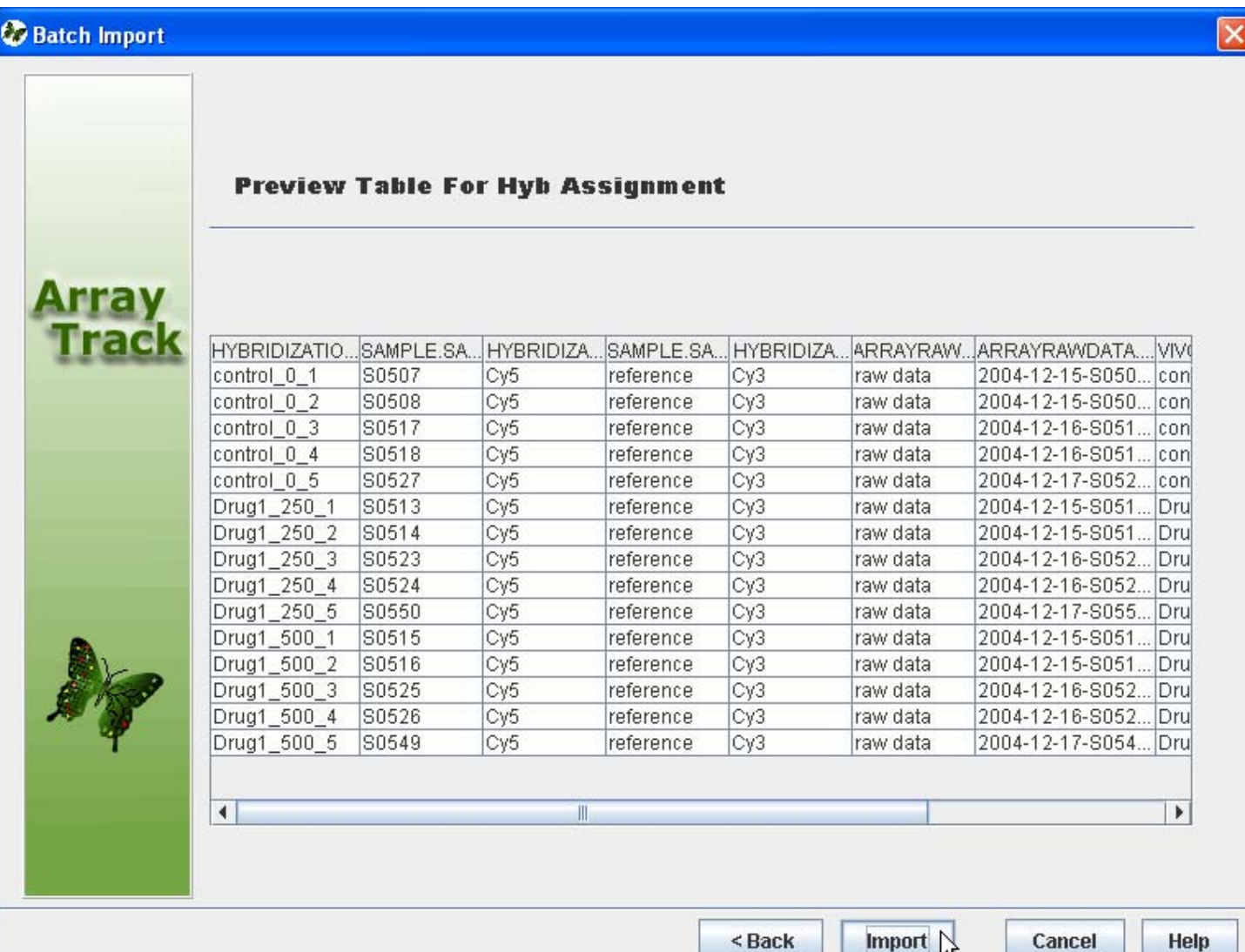

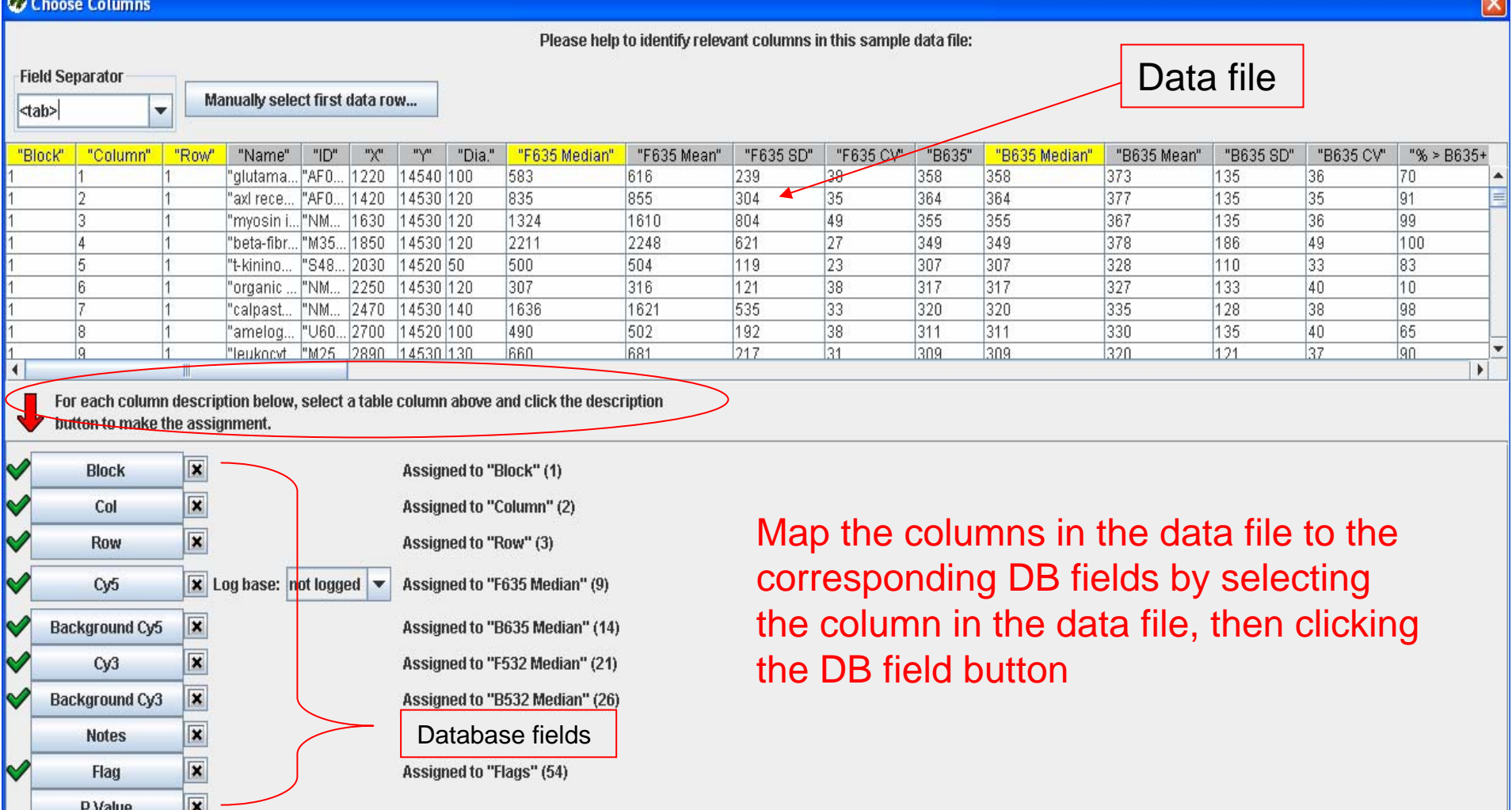

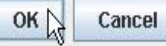

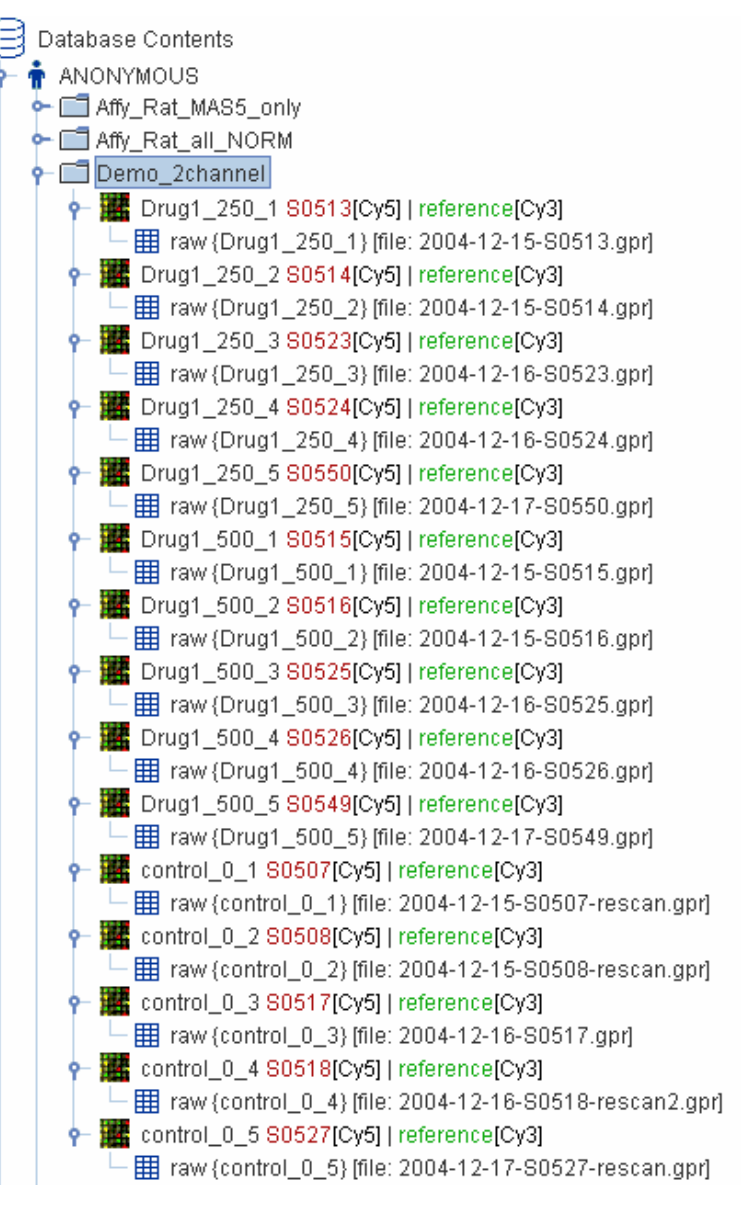

#### **Data import is finished!**

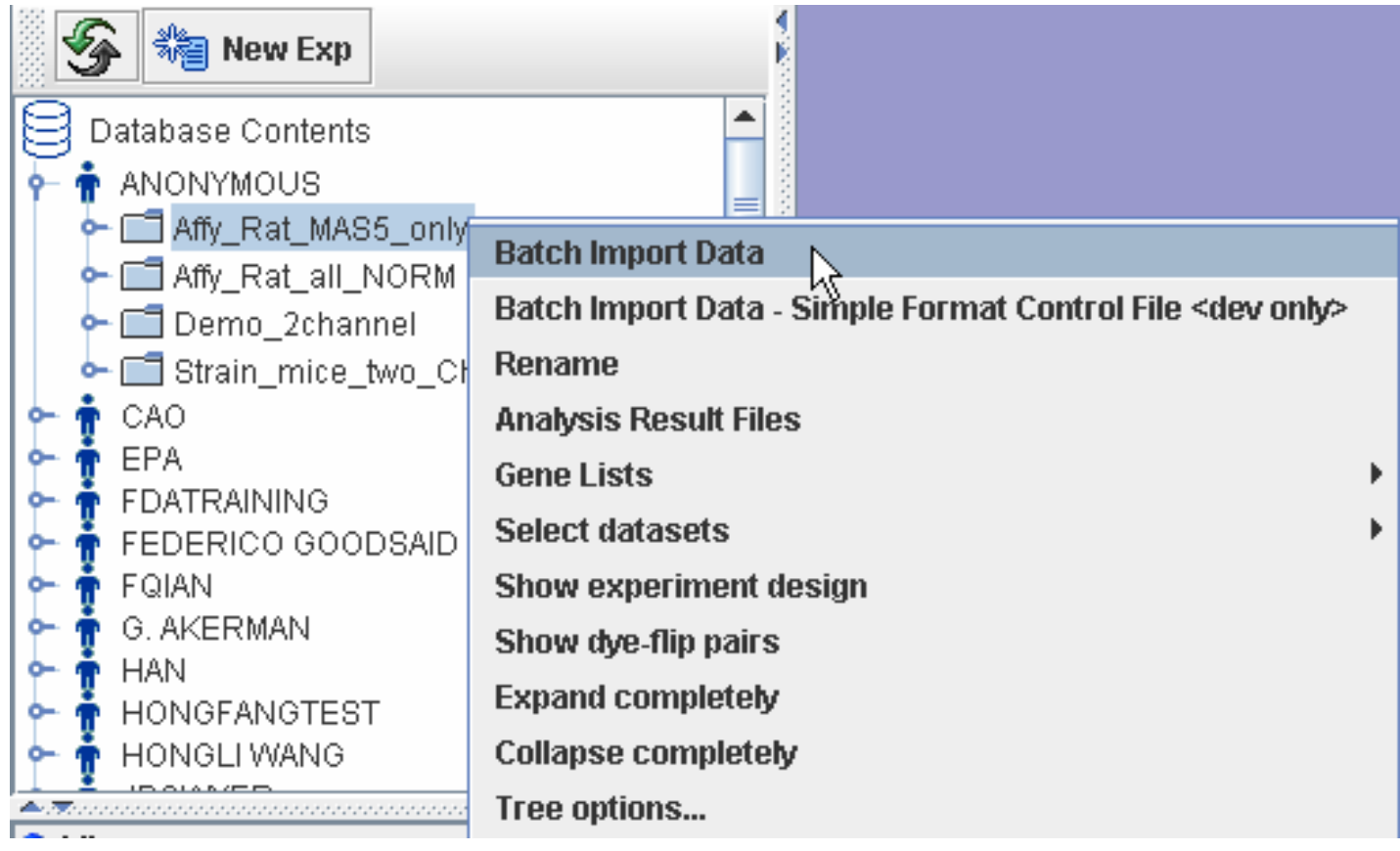

Right-click the experiment and choose "Batch Import Data".

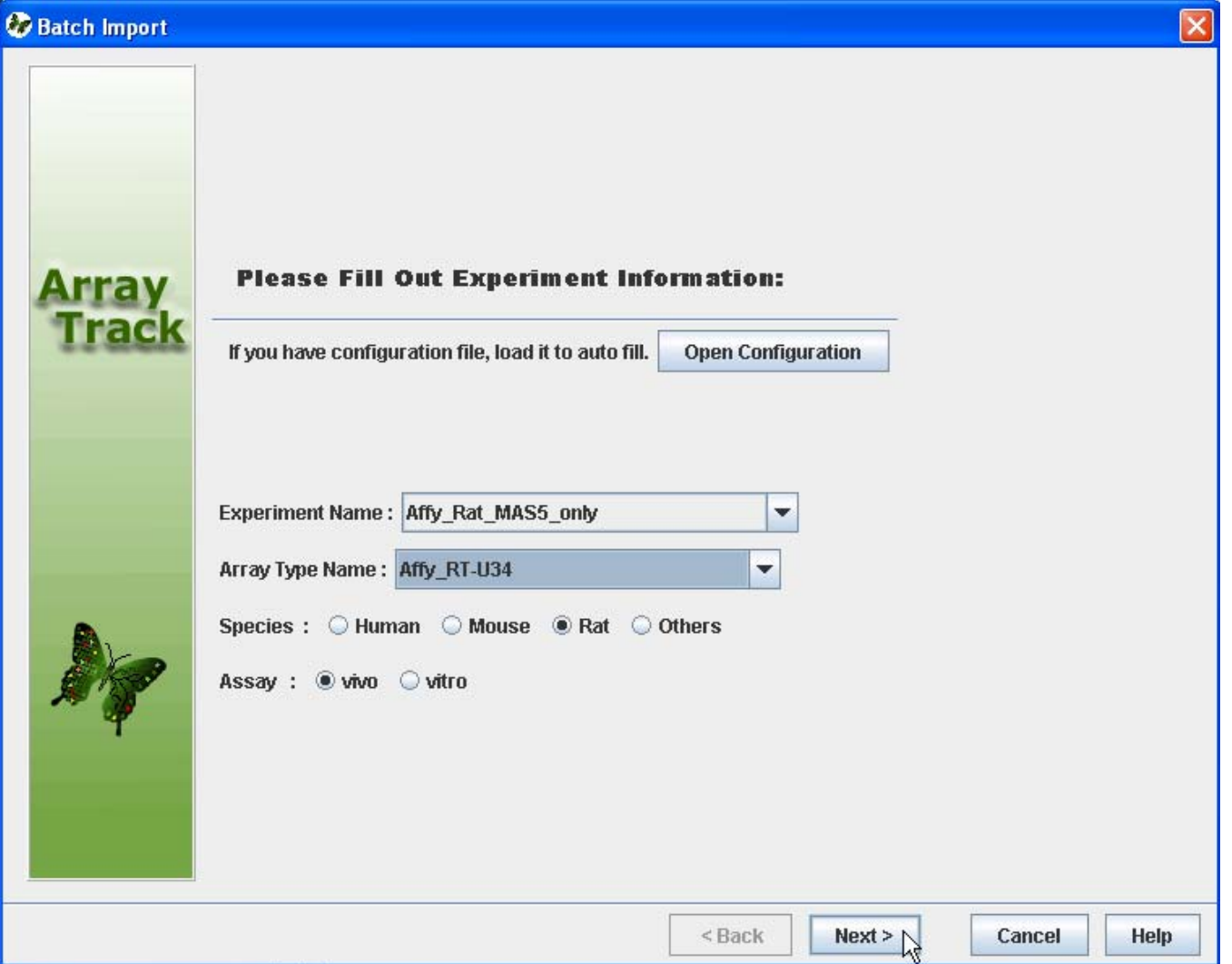

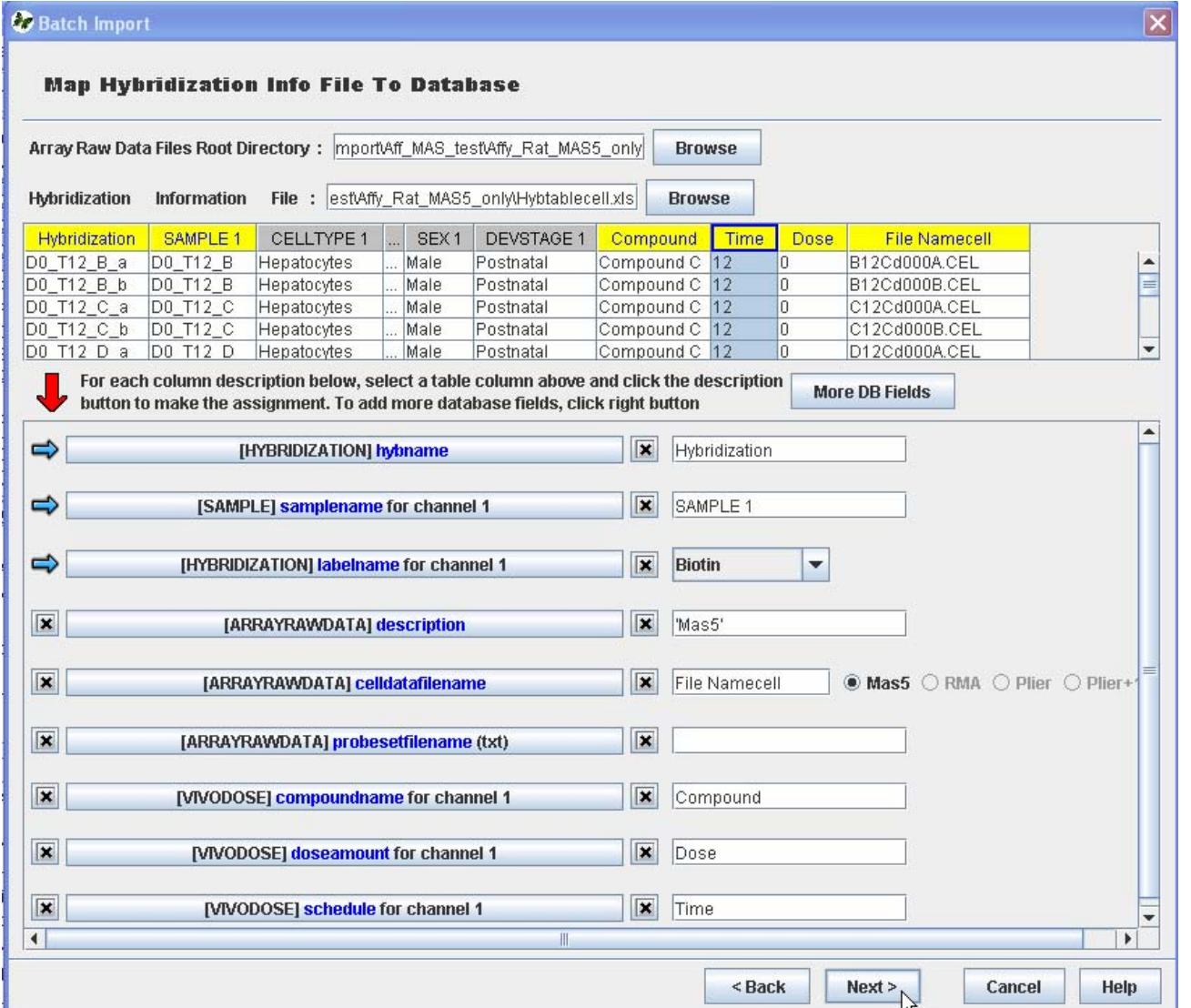

21

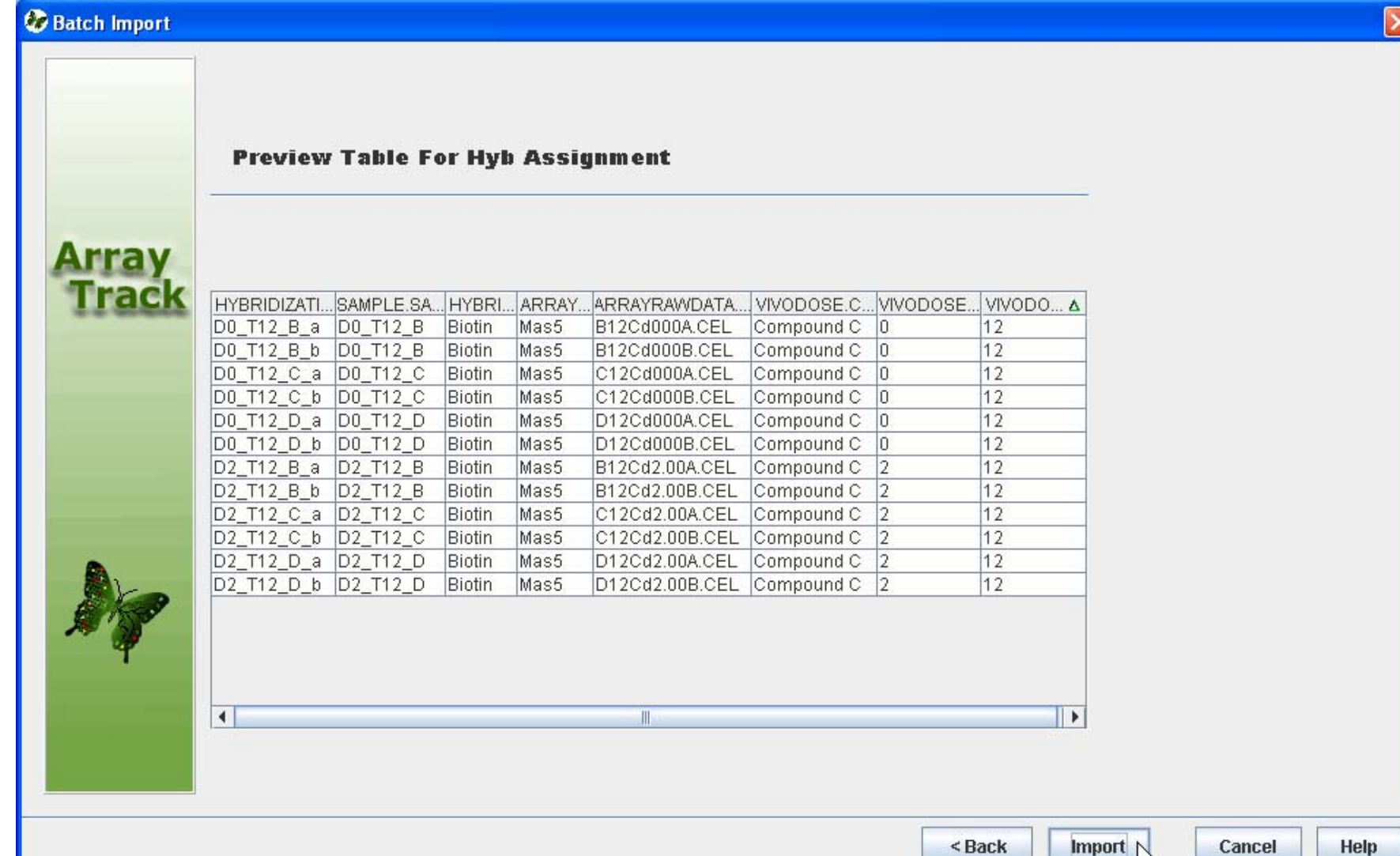

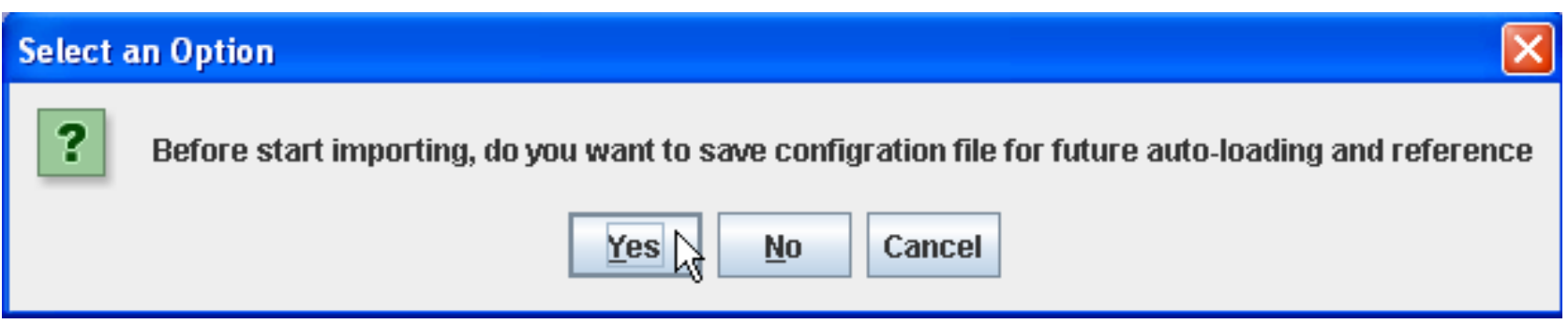

Click Yes to save the configuration file which stores all the assignments, making it easier for the second time import in case of the first import failure.

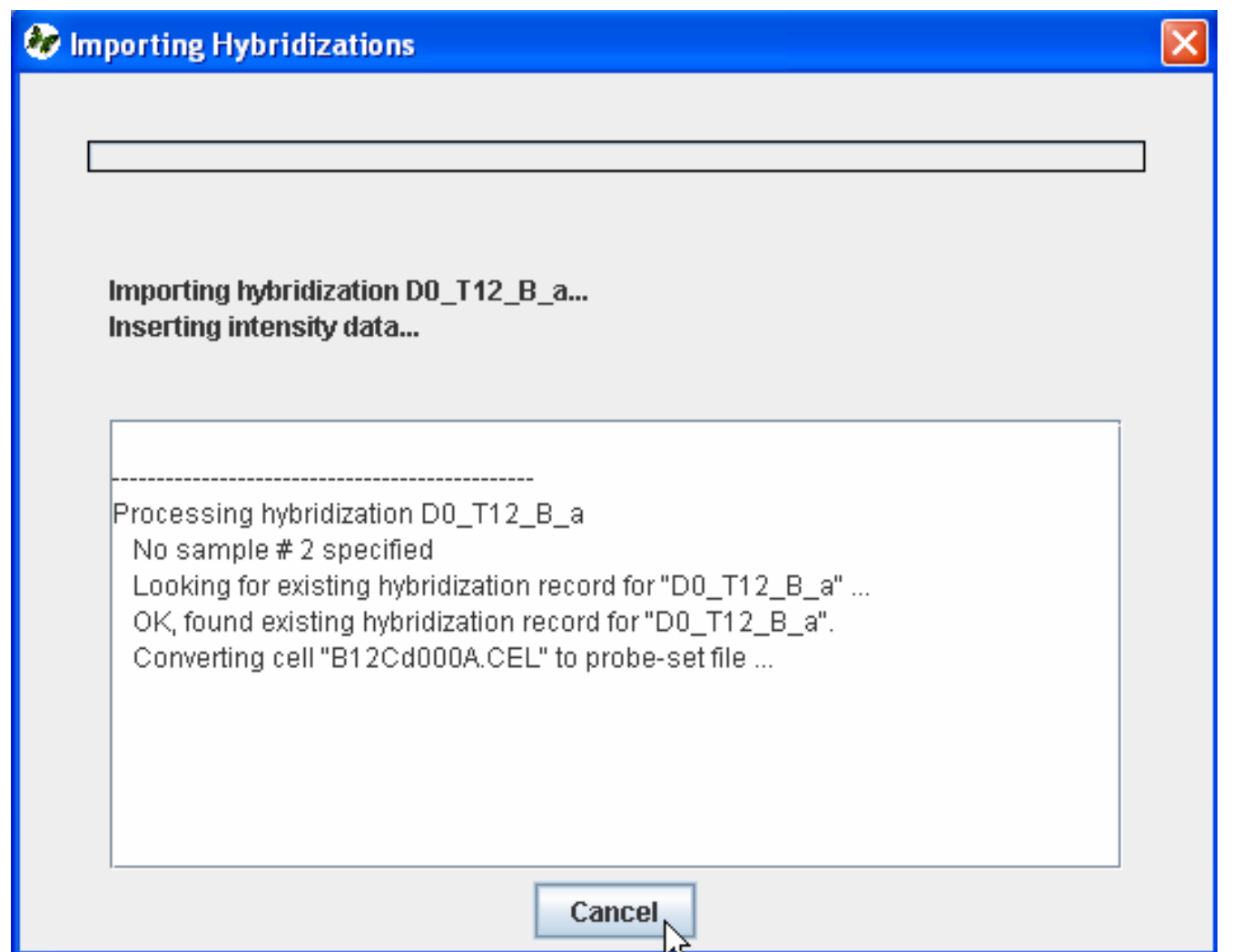

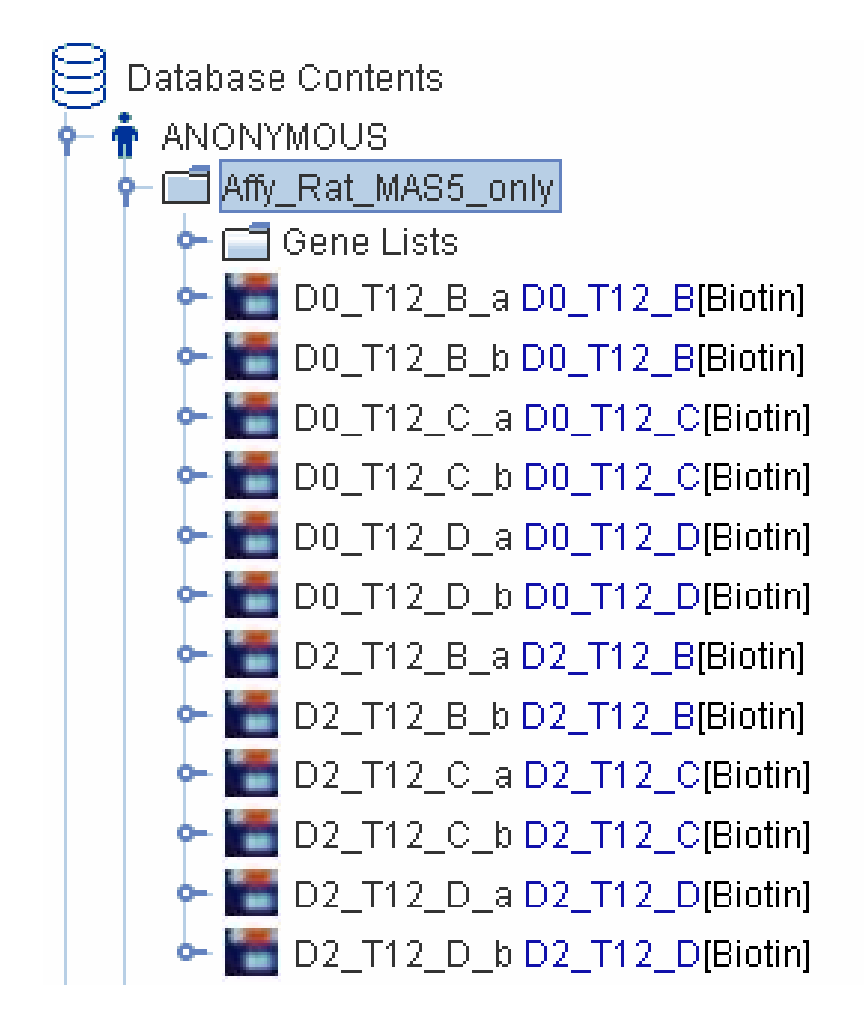

Import is finished.

### Convert CEL file to probe set file

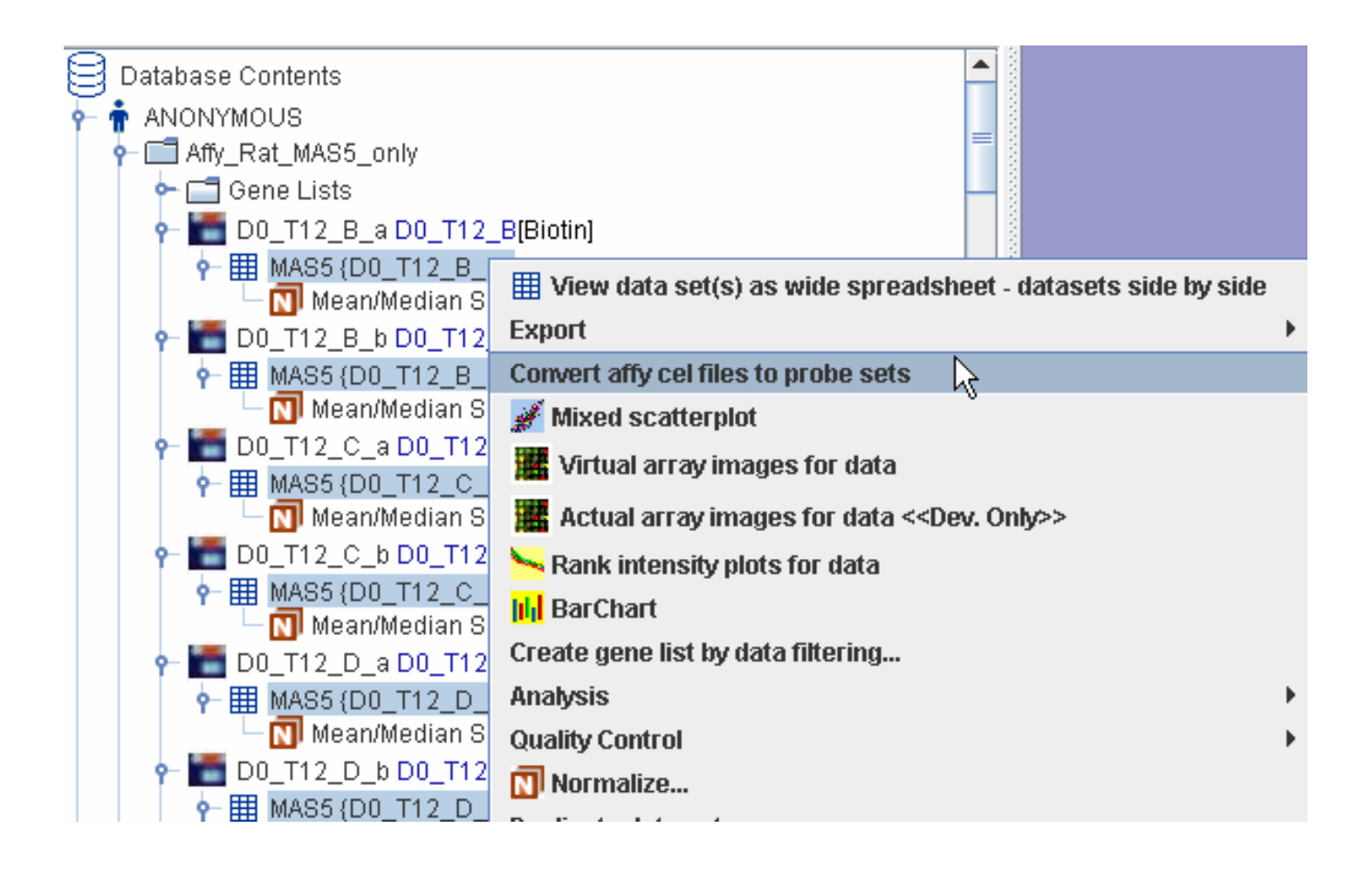

#### Convert CEL file to probe set file

Select the data, right-click, choose "Convert affy cel files to probe sets. ArrayTrack can convert cel to RMA, DChip, qPlier and qPlier16

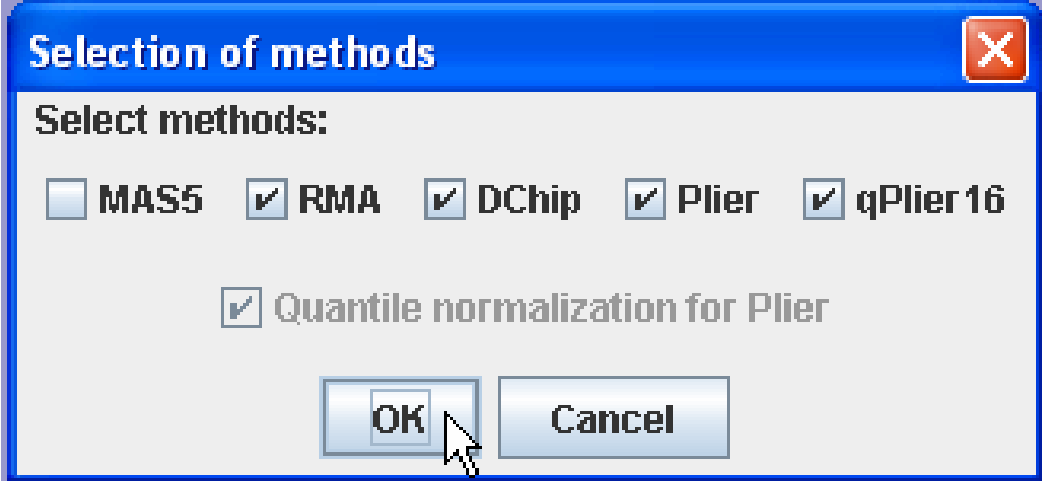

Keep in mind that you have to choose multiple data to do the converting of all the methods except MAS5. For example, you can not select just one data to do RMA converting, otherwise you will get the following message:

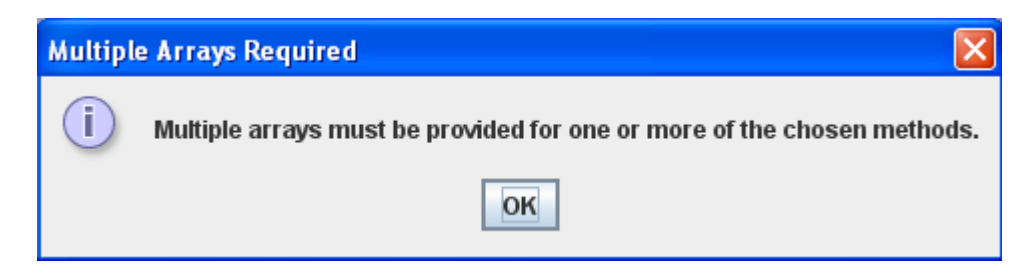

#### Convert CEL file to probe set file

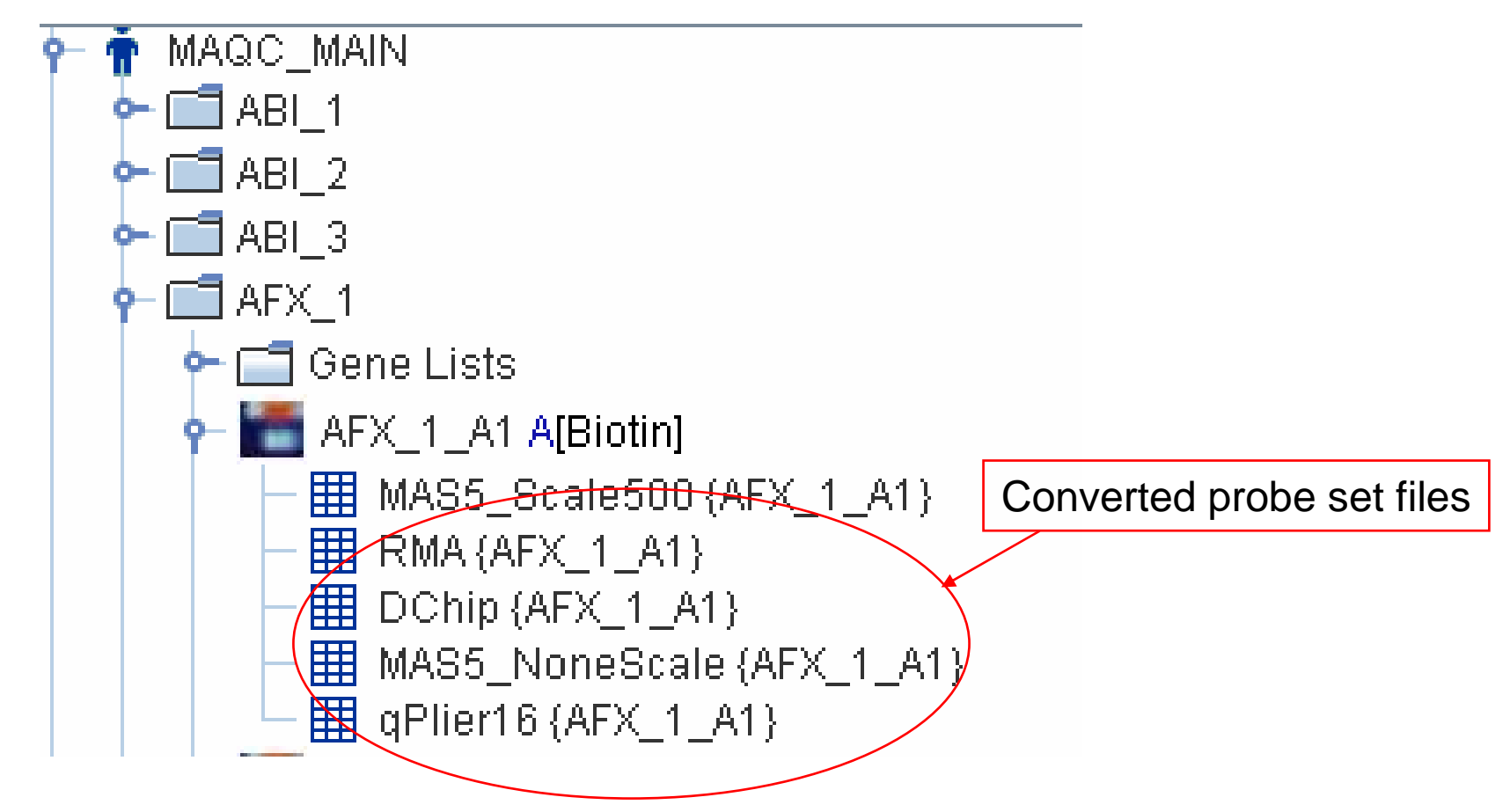

### Batch Import – Simple Tox Format

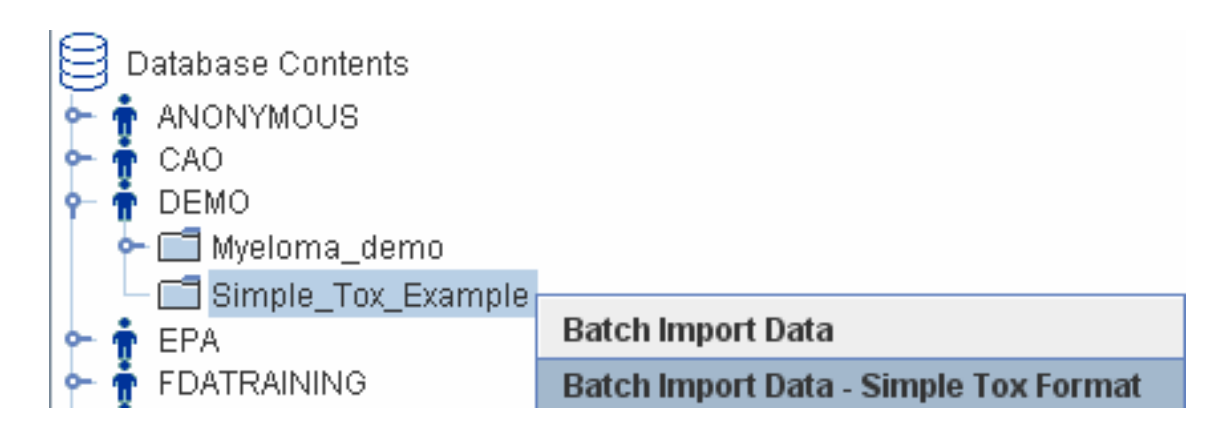

Right-click the experiment, choose "Batch Import Data – Simple Tox Format"

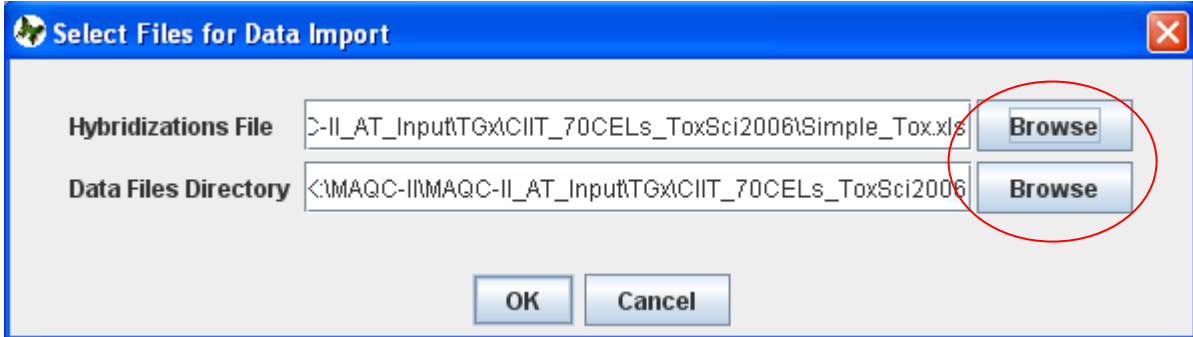

Click Browse button to locate the hybridization file and data files directory. The next slide shows an example of hybridization table file.

#### Batch Import – Simple Tox Format

This is an example of hybridization table file (which is attached). User can use this as a template to make his own hybridization file. Just make sure that your column titles are exactly same as this template.

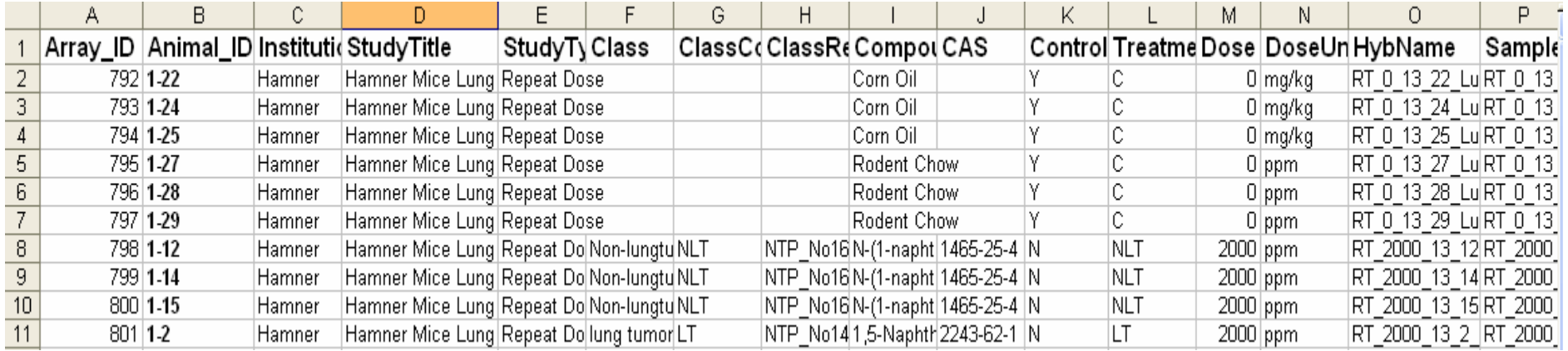

#### Batch Import – Simple Tox Format

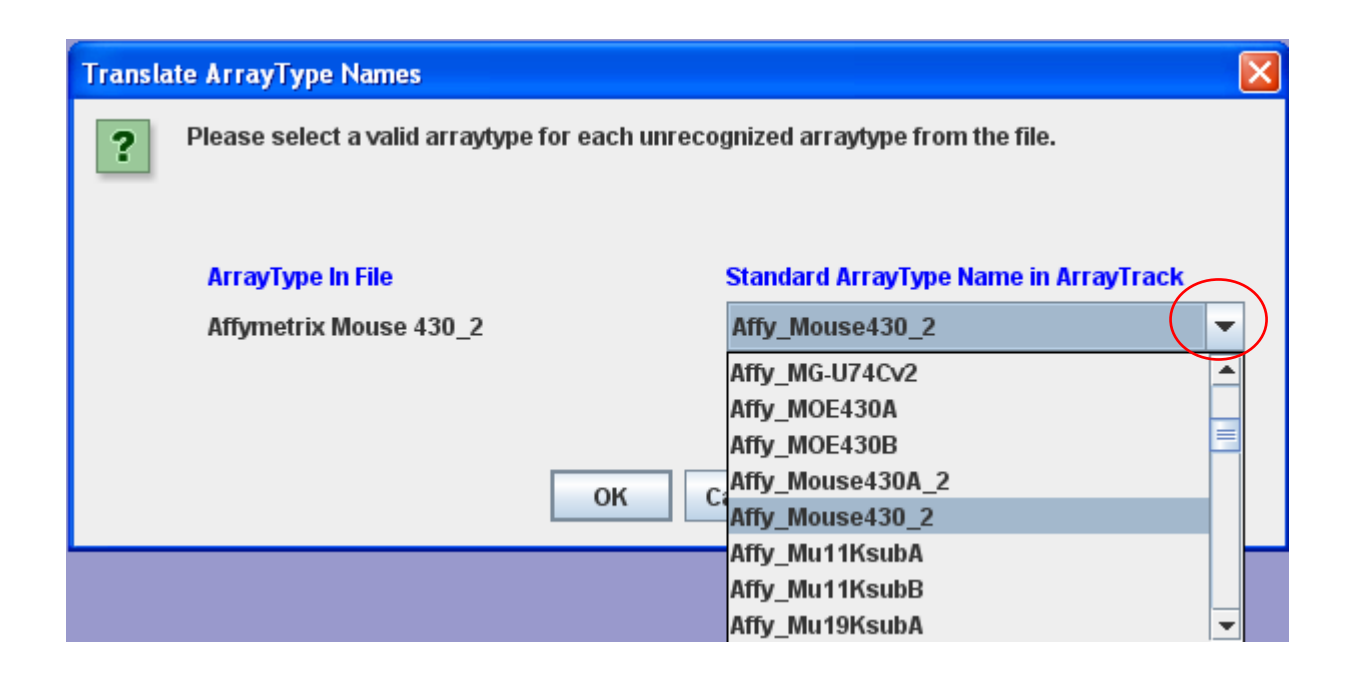

Select the right array type.

## Batch Import – Simple Tox Format

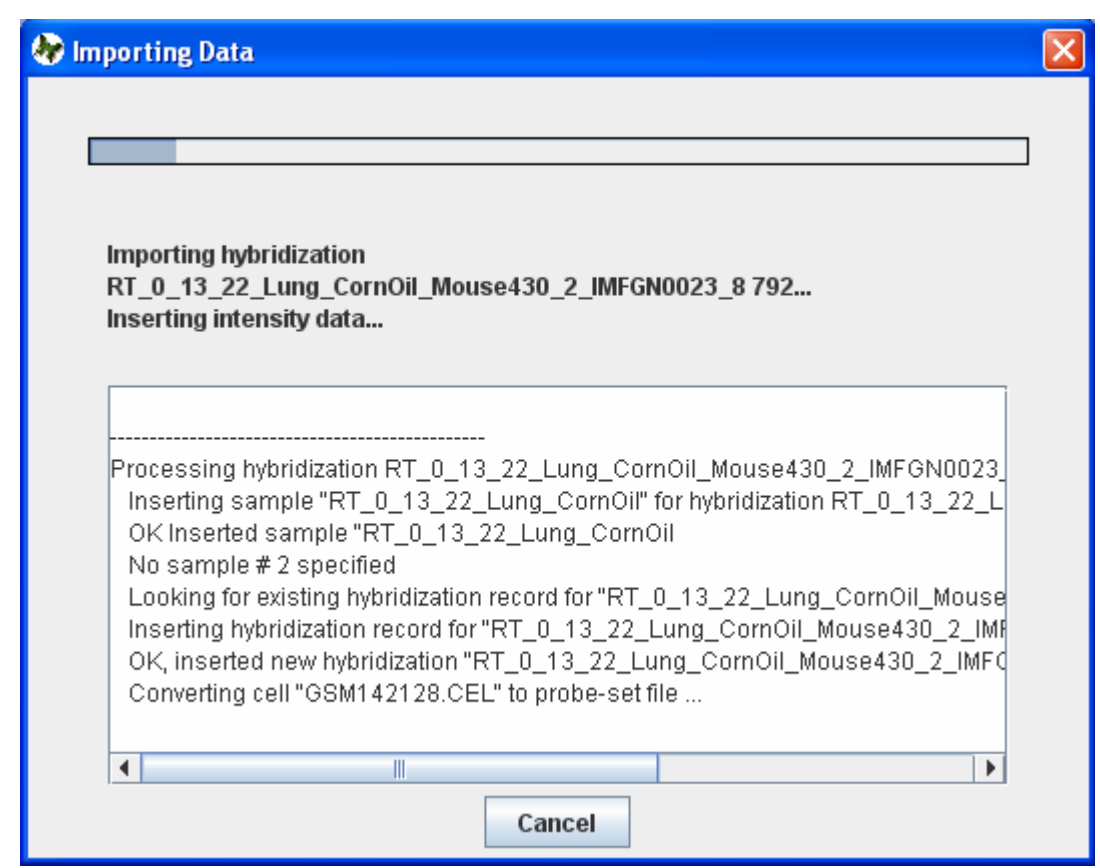

## Batch Import – Simple Tox Format

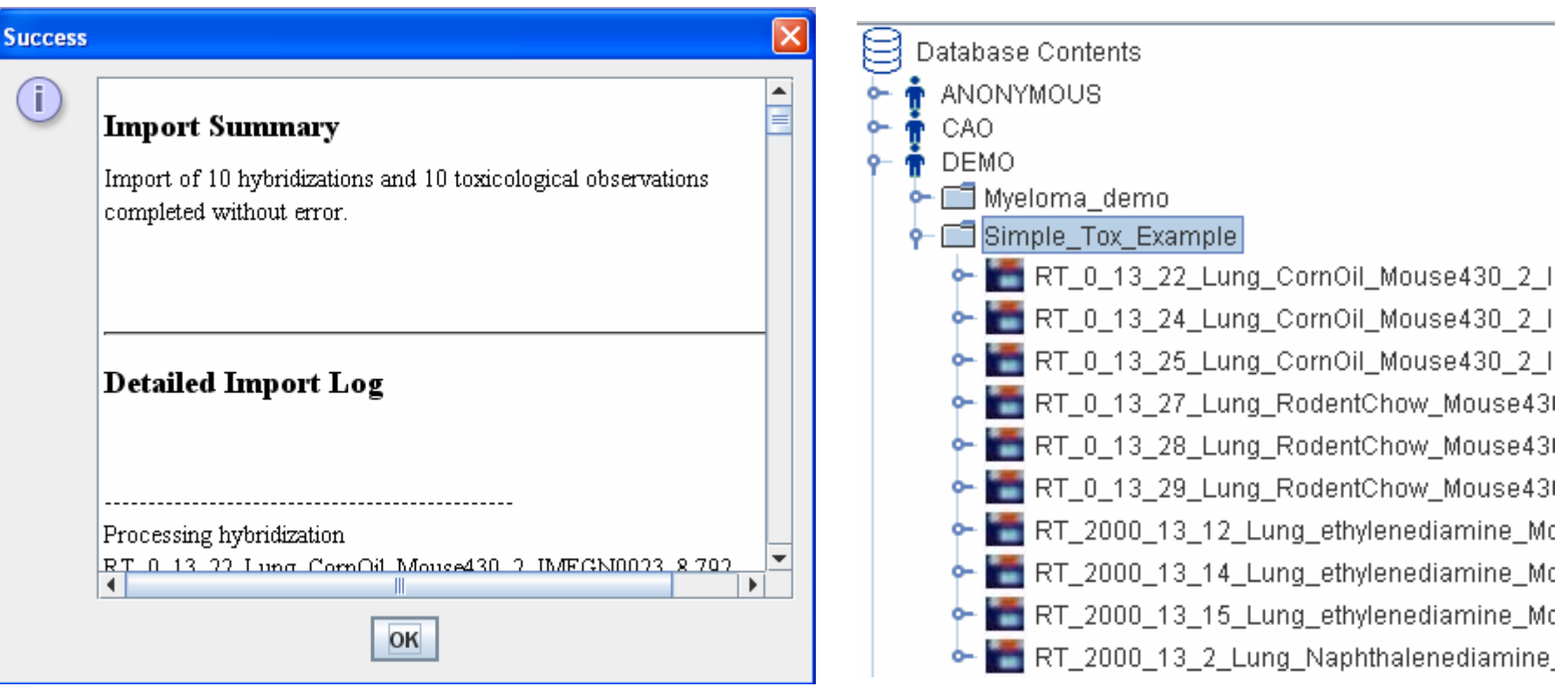

Batch import is successfully finished.

## Create Array Type

Click "Database" menu, choose "Array Type Modification" ->"Create a new Array Type".

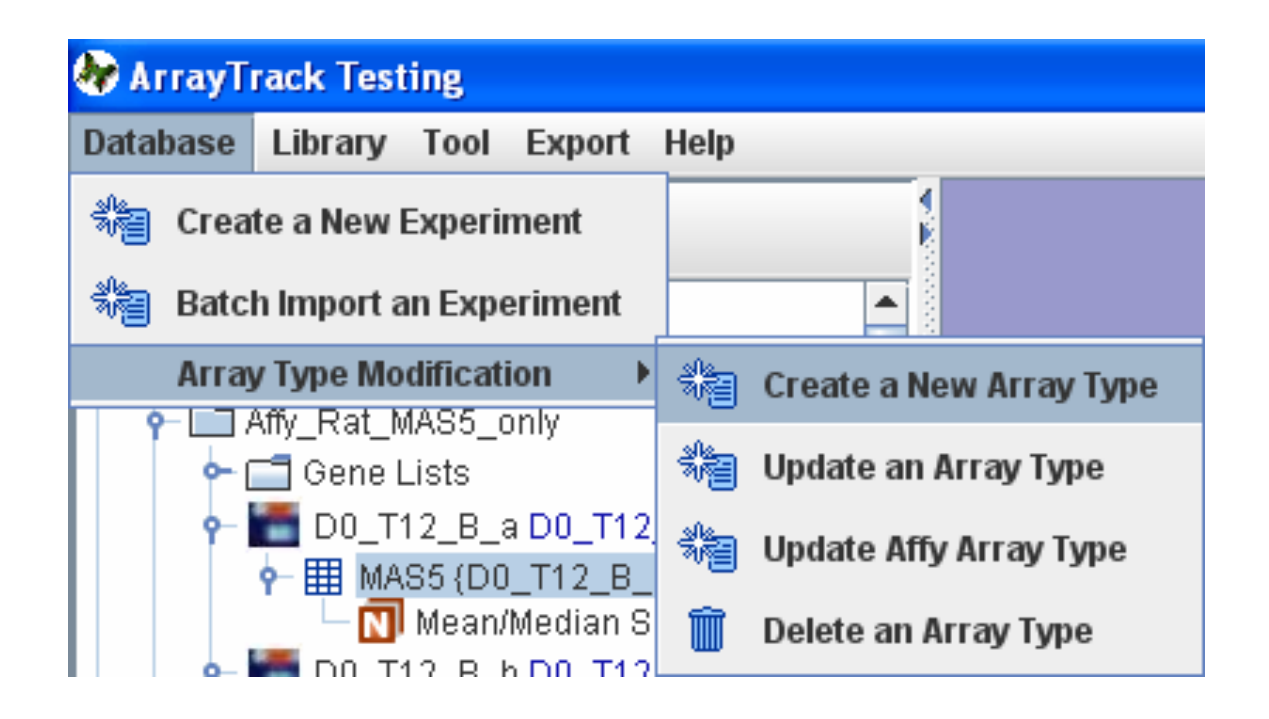

The following is the example of creating array type for 2 channel data.

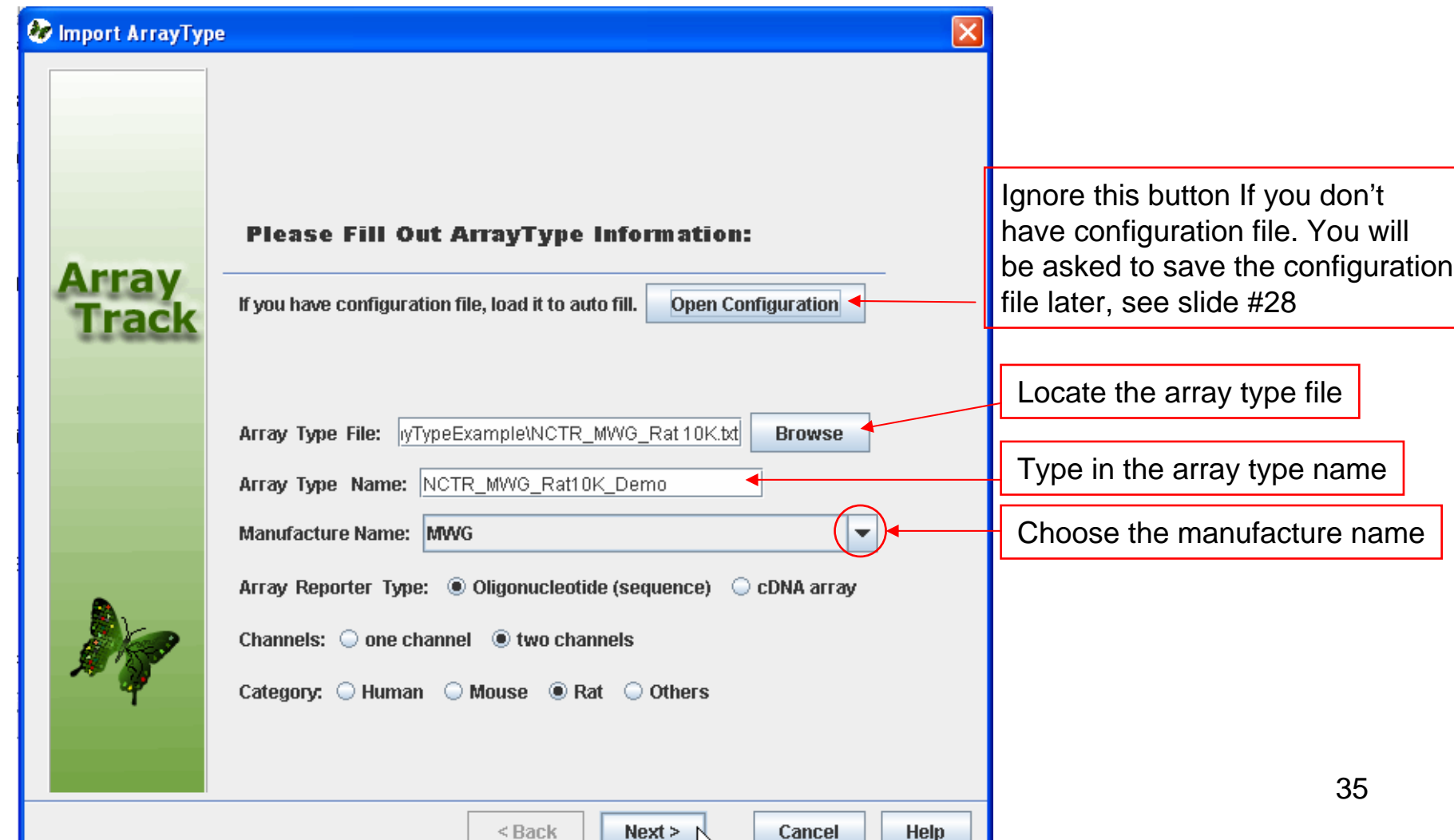

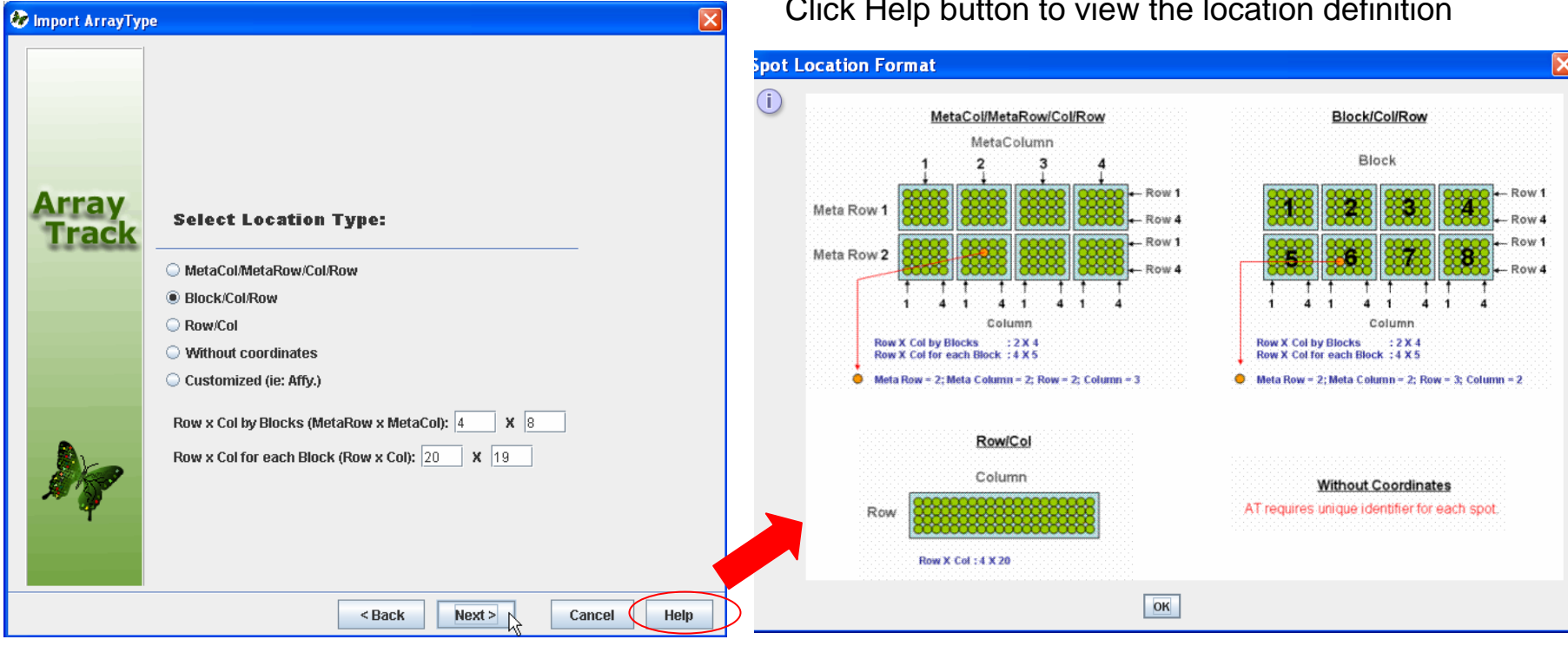

#### Click Help button to view the location definition

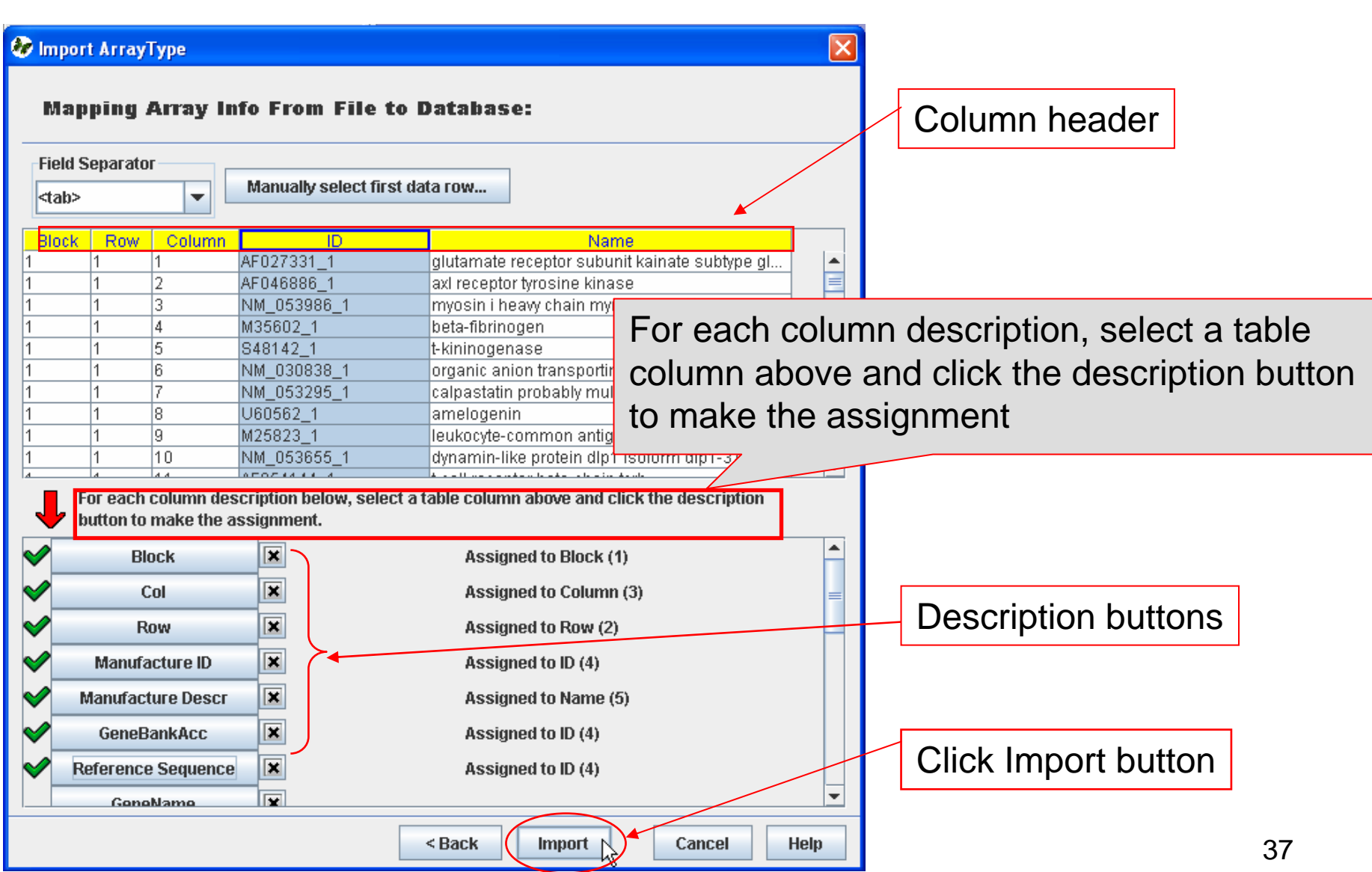

The user can save configuration file for future auto-loading and reference. Click Yes button to save to the local drive.

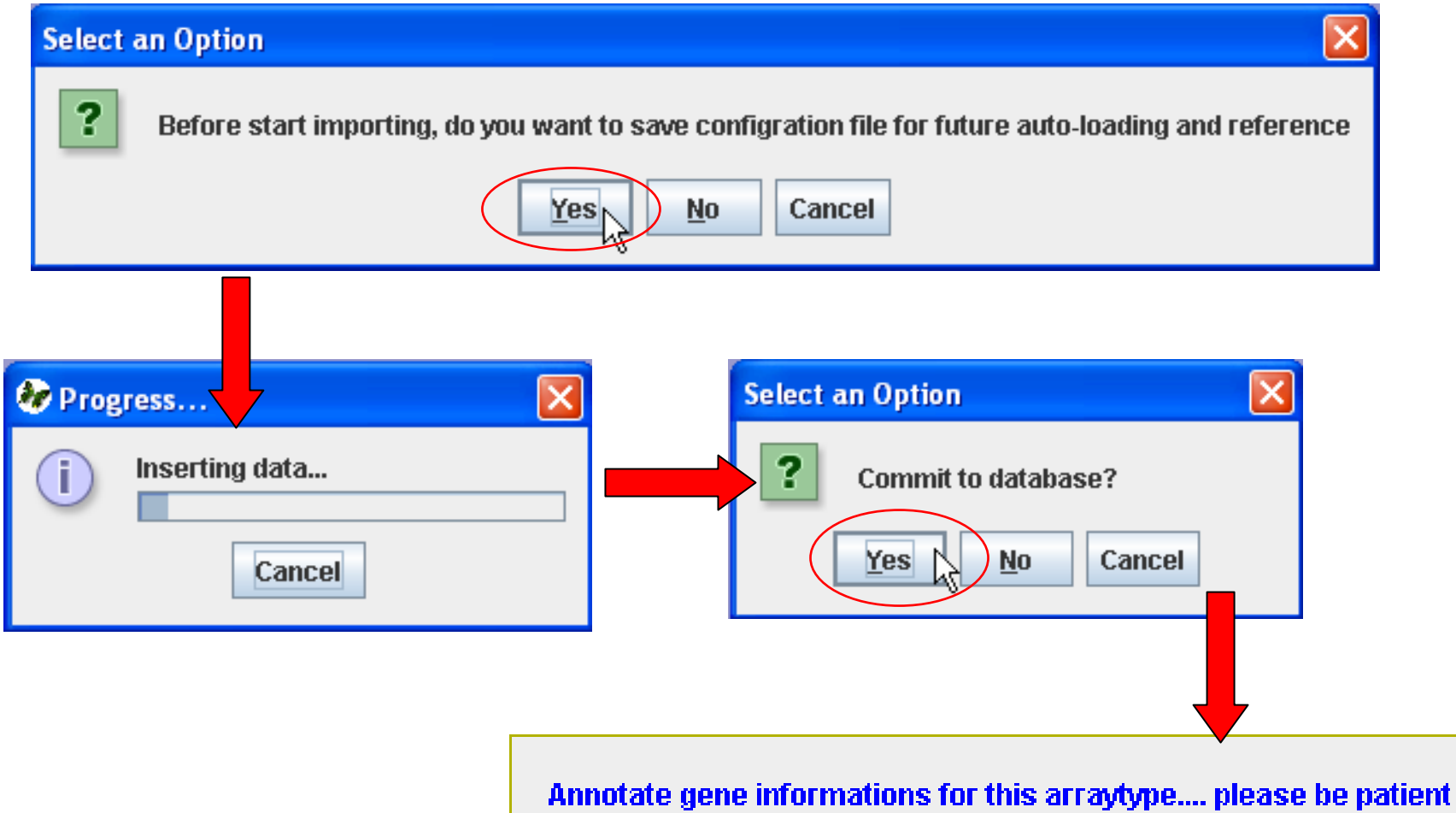

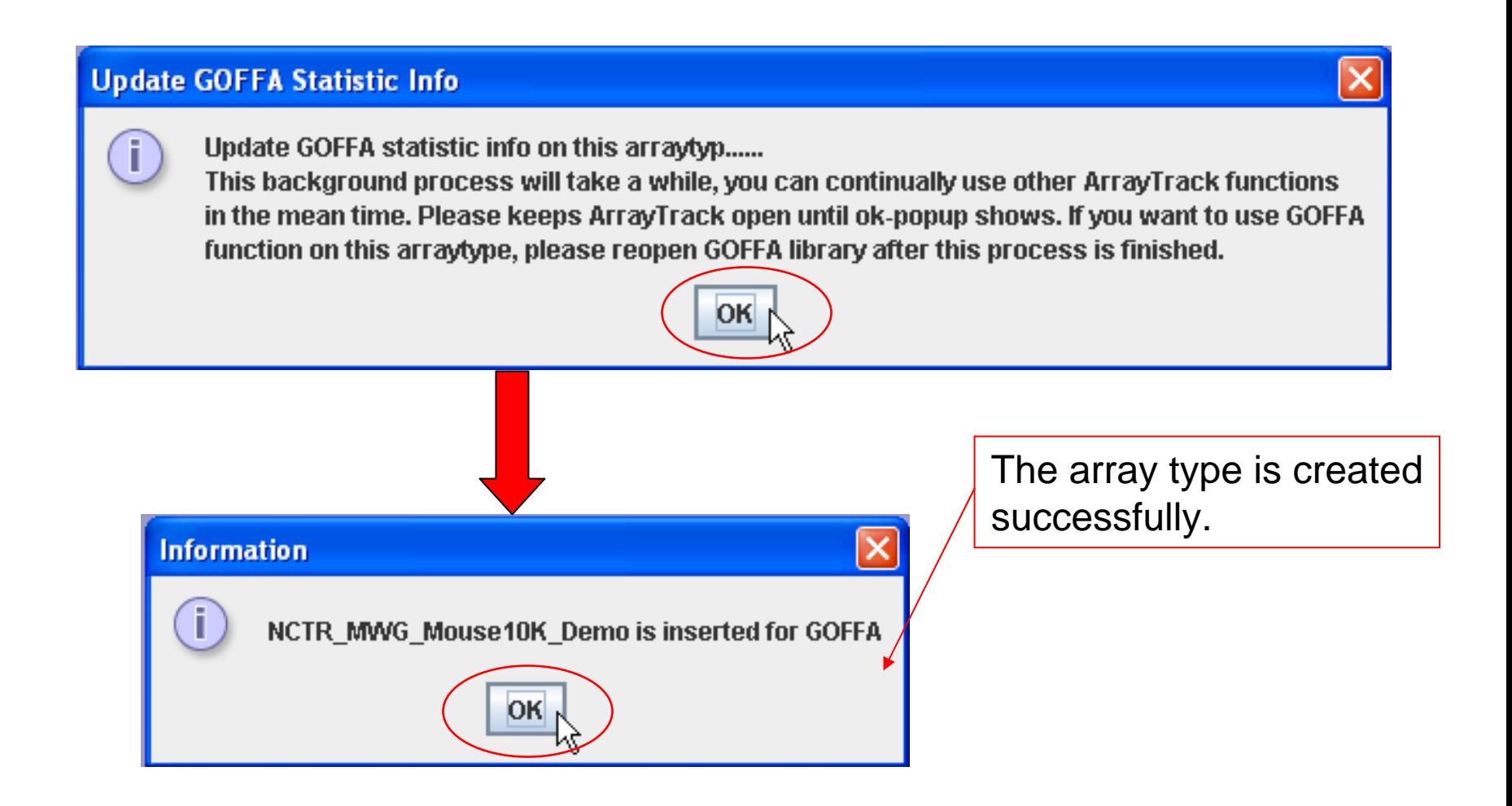

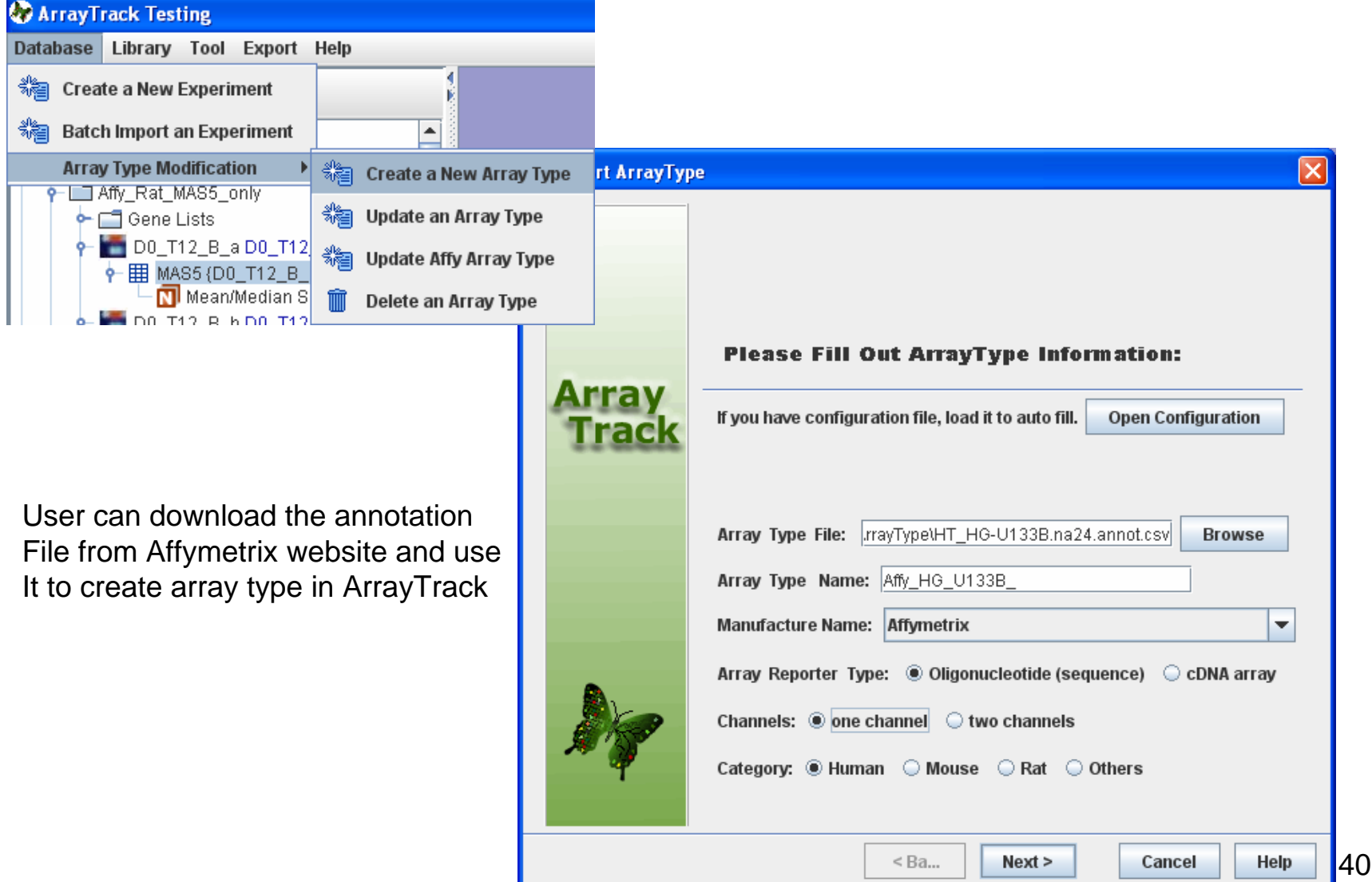

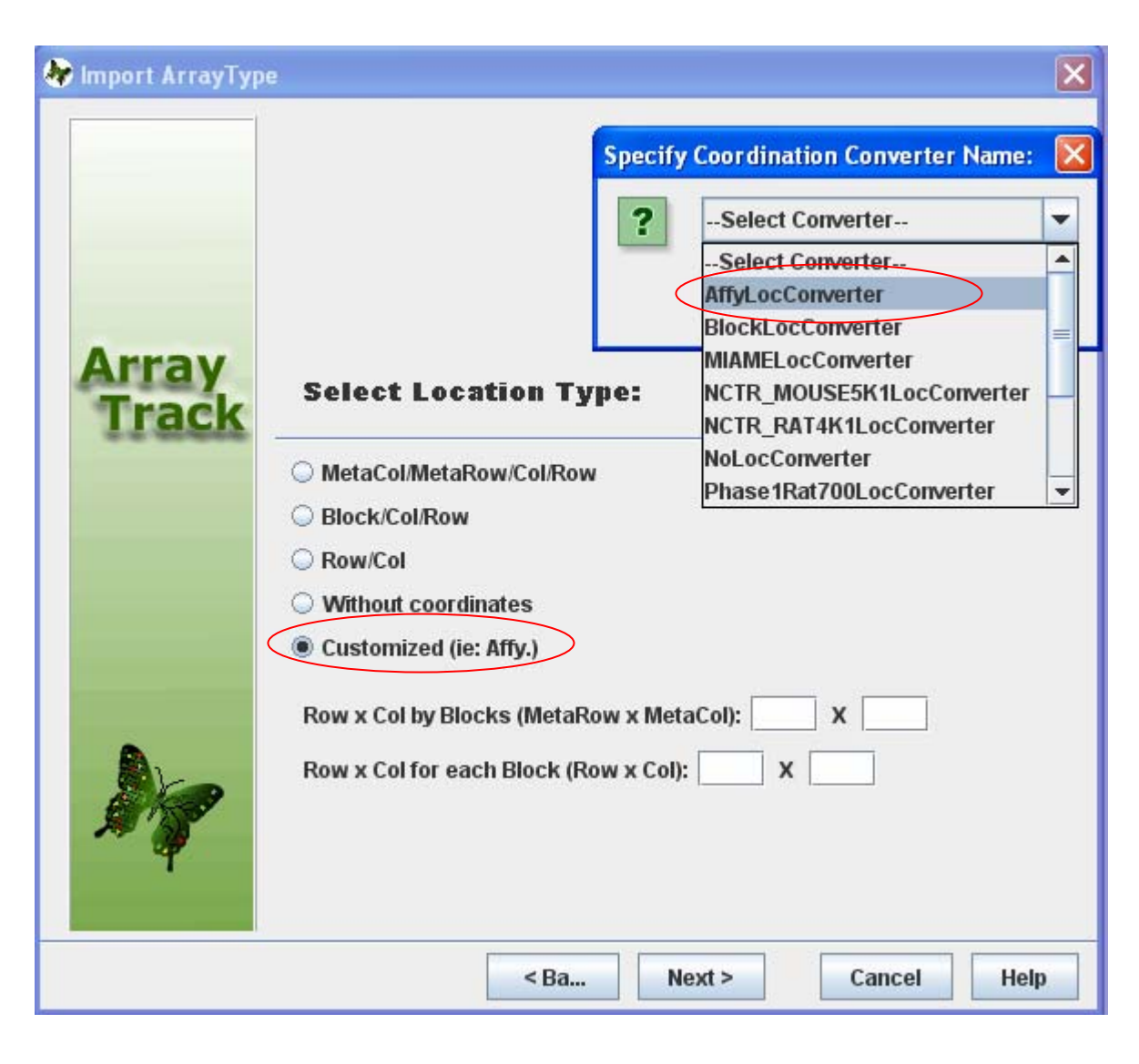

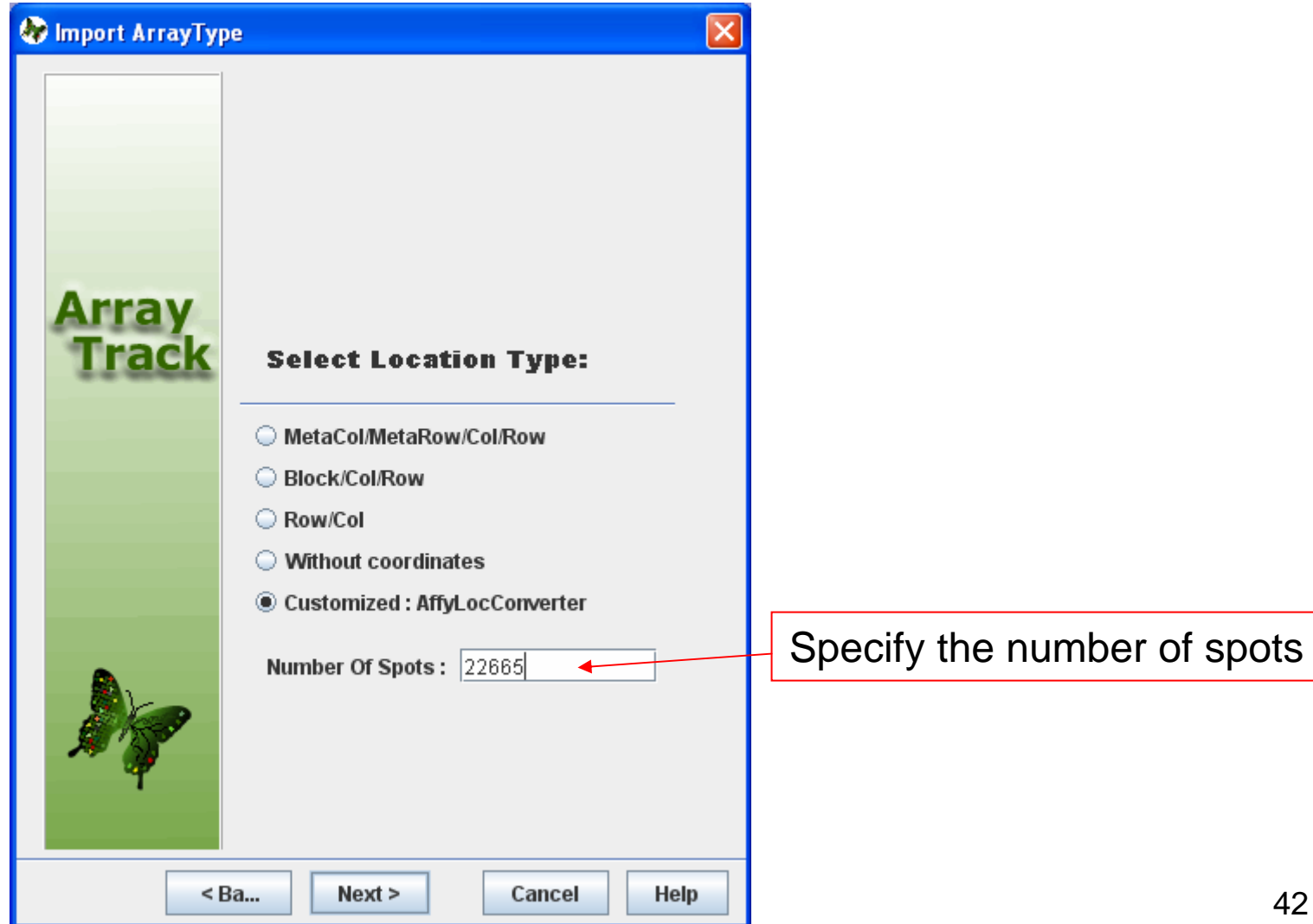

Map the columns to database fields then click "Import" button. See the next slide for the suggested mapping fields.

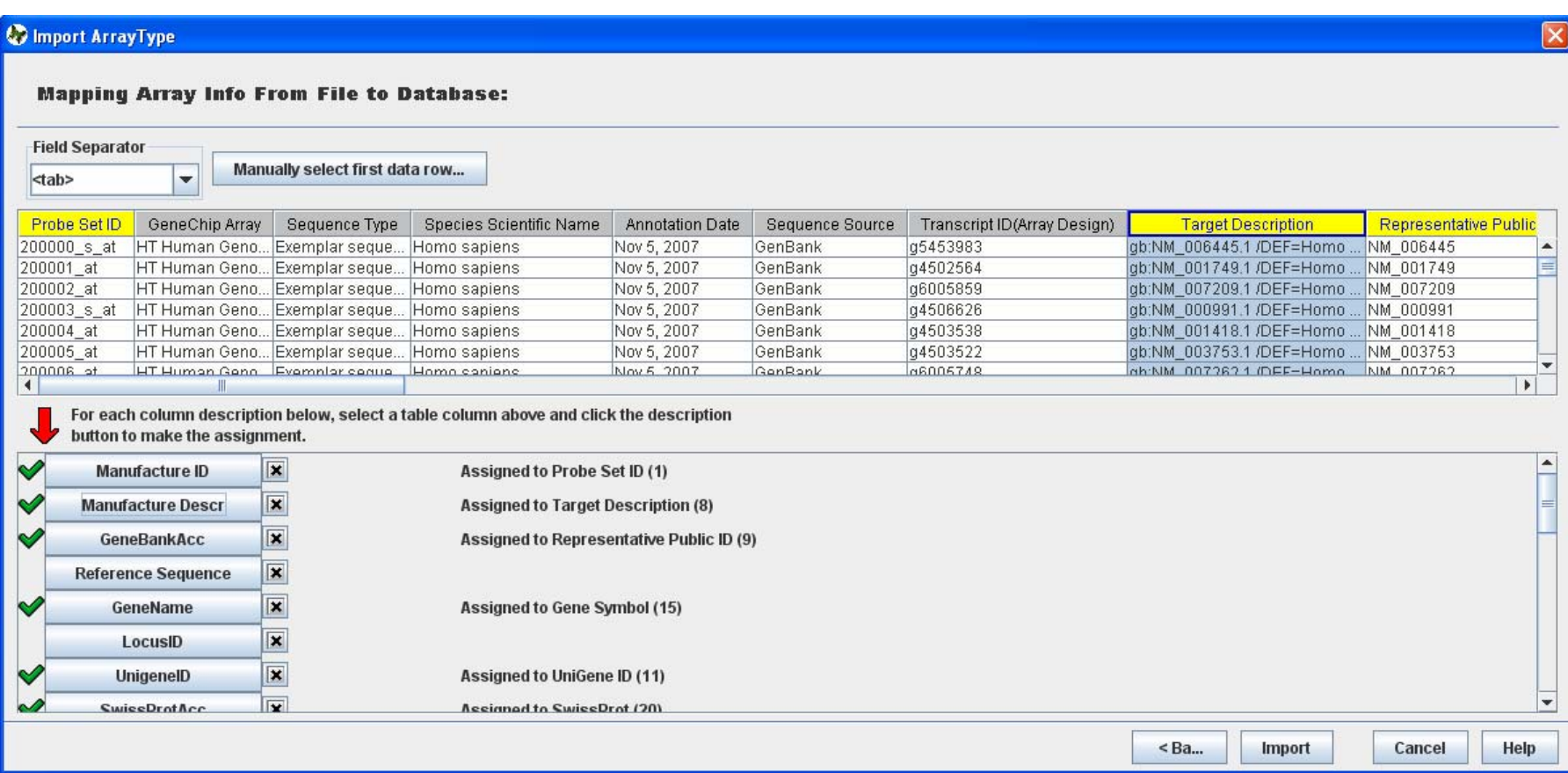

We suggest mapping the columns of Affy annotation file to the ArrayTrack fields according the following table.

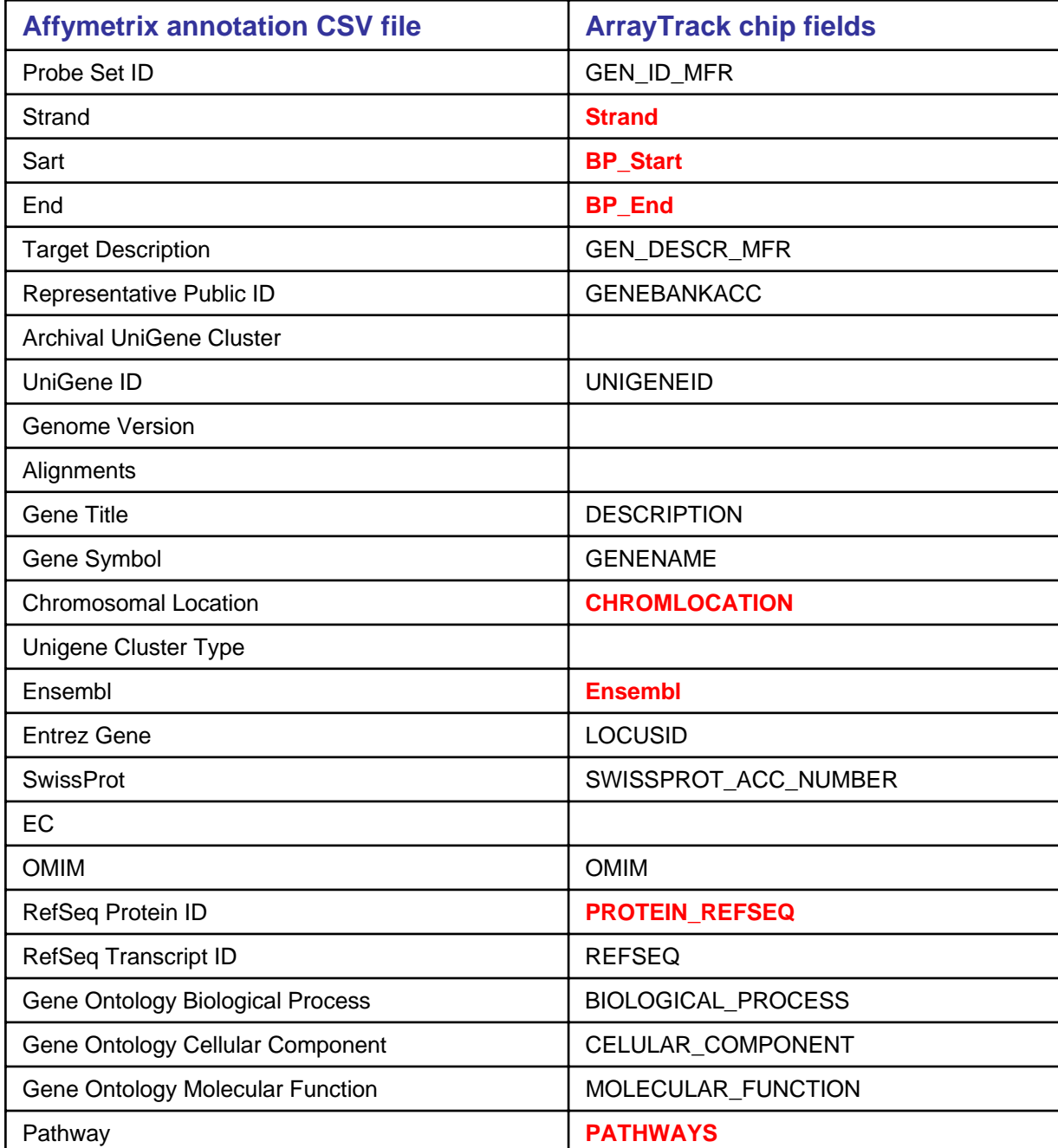

44

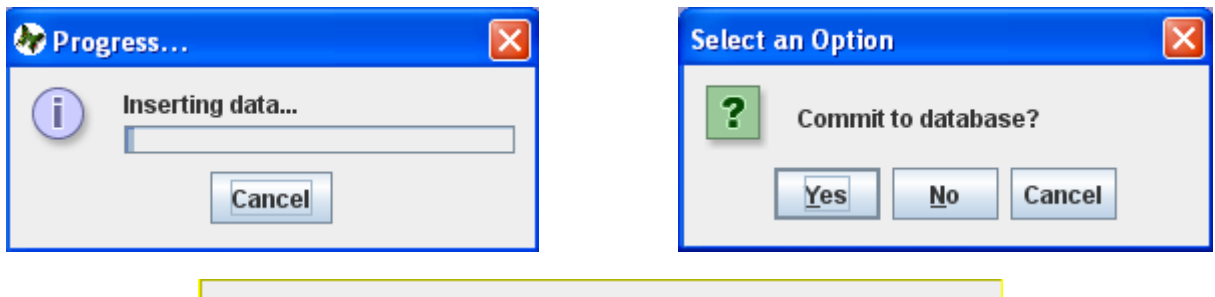

Annotate gene informations for this arraytype..., please be patient

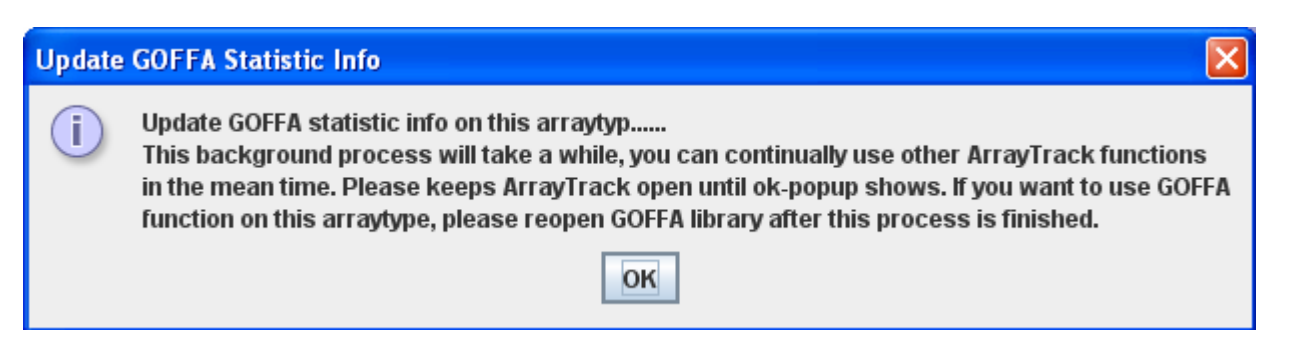

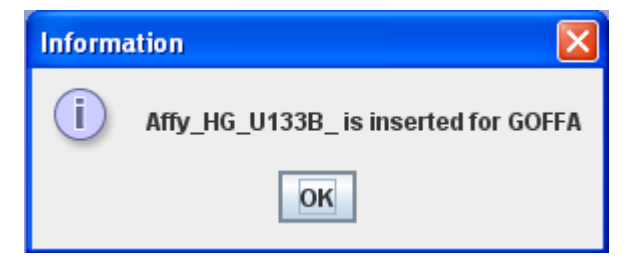